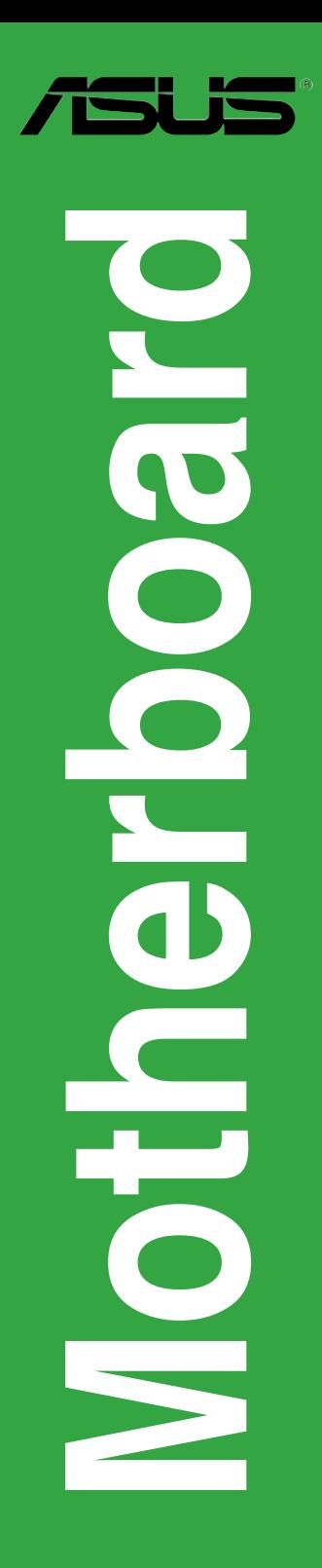

# **P5VD2-MX SE**

# 使用手冊

T2977 第一版

2007 年 1 月

#### 版權所有•不得翻印~ 2006 華碩雷腦

本產品的所有部分,包括配件與軟體等,其所有權都歸華碩電腦公司(以下簡稱華 碩)所有,未經華碩公司許可,不得任意地仿製、拷貝、謄抄或轉譯。本使用手冊 沒有任何型式的擔保、立場表達或其他暗示。若有任何因本使用手冊或其所提到之 產品的所有訊息,所引起的直接或間接的數據流失、利益損失或事業終止,華碩及 其員工恕不為其擔負任何責任。除此之外,本使用手冊所提到的產品規格及訊息僅 供參考,内容亦會隨時更新,恕不另行通知。本使用手冊的所有部分,包括硬體和 軟體,若有任何錯誤,華碩沒有義務為其擔負任何責任。

使用手冊中所談論到的產品名稱僅做識別之用,而這些名稱可能是屬於其他公司的 註冊商標或是版權。

本產品的名稱與版本都會印在主機板上/顯示卡上,版本數字的編碼方式是用三個 數字組成,並有一個小數點做間隔,如 1.22、1.24等,數字愈大表式版本愈新,而 愈左邊位數的數字更動表示更動幅度也愈大。主機板/顯示卡、BIOS或驅動程式改 變,使用手冊都會隨之更新。更新的詳細說明請您到華碩的互聯網瀏覽或是直接與 華碩公司聯絡。

# 目錄内容

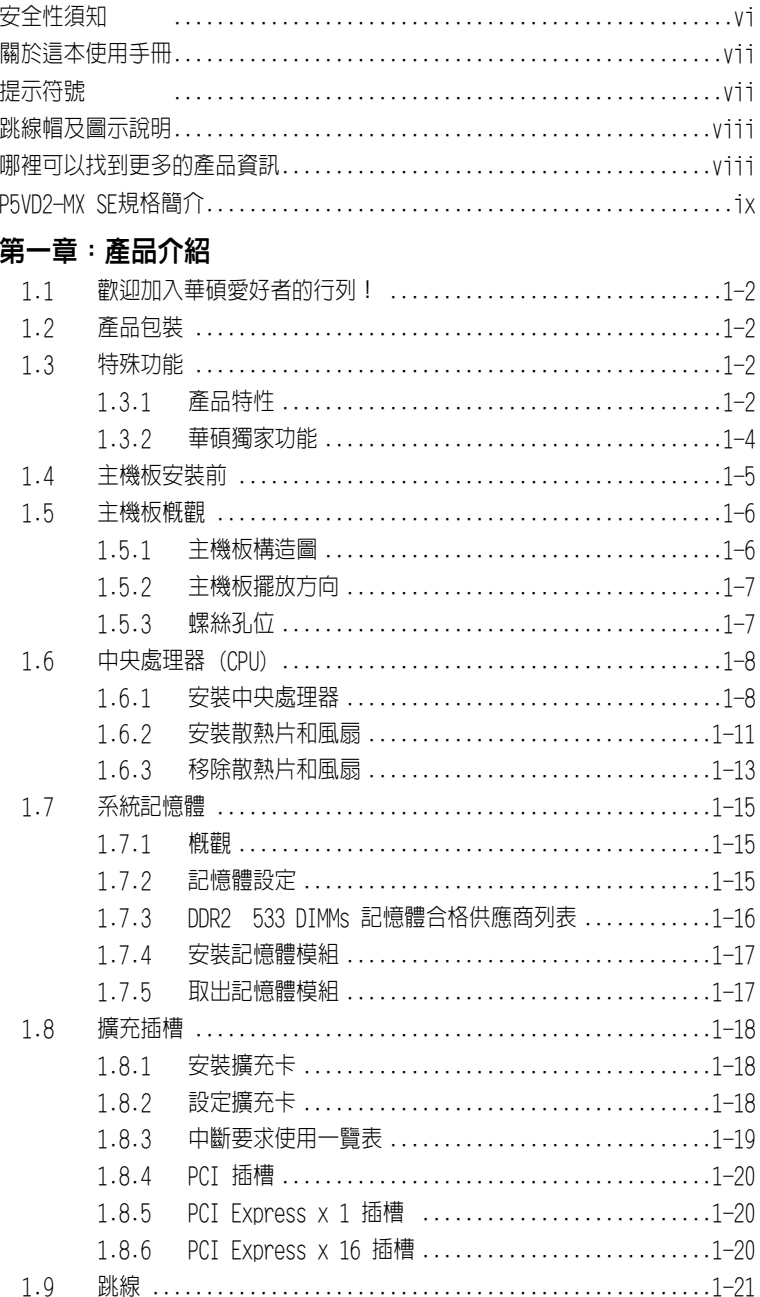

# 目錄內容

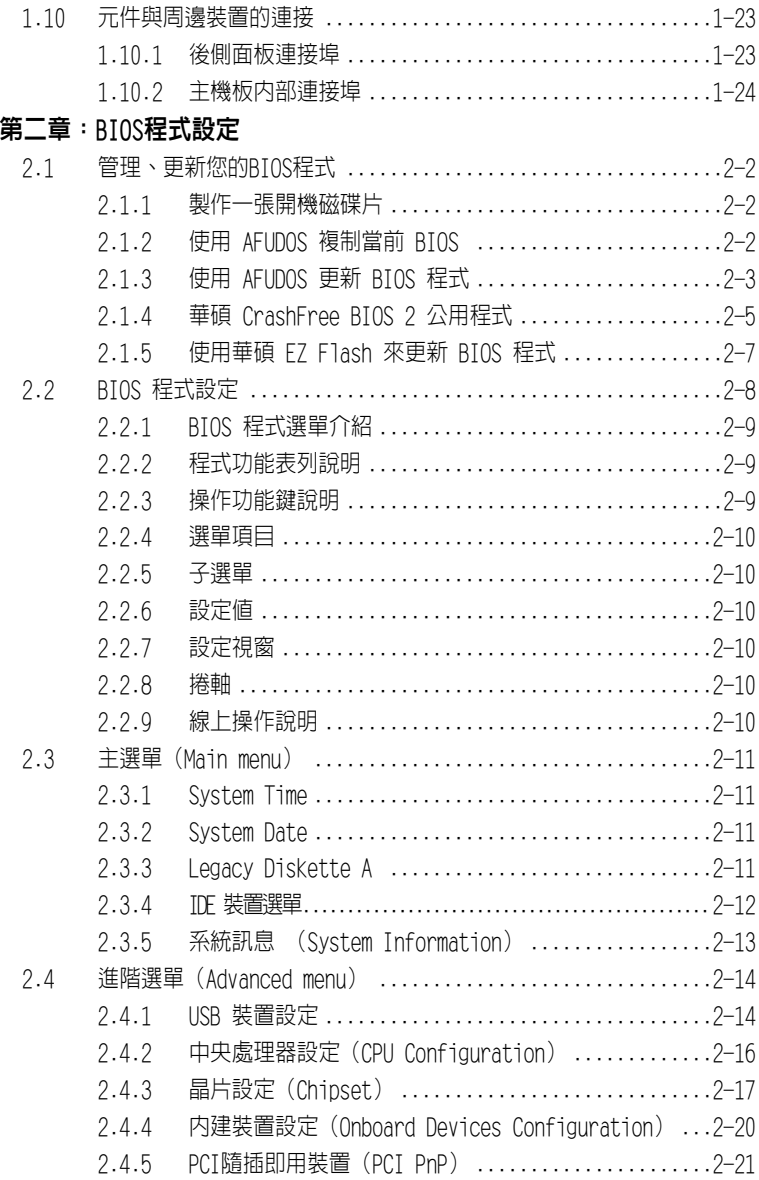

# 目錄內容

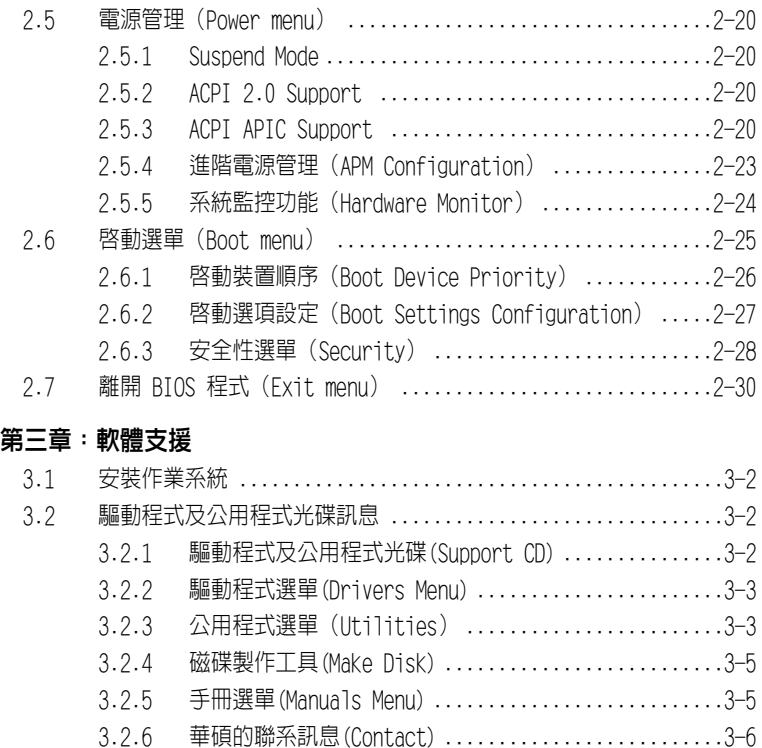

# 安全性須知

#### 電氣方面的安全性

- 為了避免可能的電擊造成嚴重損害,在搬動電腦主機之前,請先將電腦變壓器暫 時從電源插座中拔掉。
- 當您要加入硬體裝置到系統中或者要移除系統中的硬體裝置時,請務必先連接該 裝置的數據線,然後再連接變壓器。可能的話,在安裝硬體裝置之前先拔掉電腦 的變壓器變壓器。
- 當您要從主機板連接或拔除任何的數據線之前,請確定所有的變壓器已事先拔 掉。
- 在使用適配卡或擴充卡之前,我們建議您可以尋求專業人士的幫助。這些裝置有 可能會干擾接地的迴路。
- 請確定變壓器的電壓設定已調整到本國/本區域所使用的電壓標準值。若您不確 定您所屬區域的供應電壓值為何,請就近詢問當地的電力公司人員。
- 如果變壓器已損毀,請不要嘗試自行修復。請交給專業技術服務人員或經銷商來 處理。

#### 操作方面的安全性

- 在您安裝主機板及加入硬體裝置之前,請務必詳閱本手冊所提供的相關訊息。
- 在使用產品前,請確定所有的排線、變壓器都已正確連接好。若您發現有任何重 大的瑕疵,請儘速聯絡您的經銷商。
- 為避免發生電氣短路情形,請務必將所有沒用到的螺絲、迴紋針及其他零件收 好,不要遺留在主機板上或電腦主機中。
- 灰塵、濕氣以及劇烈的溫度變化都會影響主機板的壽命,因此請盡量避免放置在 這些地方。
- 請將電腦主機放置在平坦的表面。

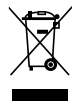

若在本產品的使用上有任何的技術性問題,請和經過檢定或有經驗的技術 人員聯絡。這個畫叉的帶輪子的箱子表示這個產品(電子裝置)不能直接丟棄於垃 圾筒。請根据不同地方的規定處理。

# 關於這本使用手冊

產品使用手冊包含了所有當您在安裝華碩 P5VD2-MX SE 主機板時所需用到的訊息。

# 使用手冊的編排方式

使用手冊是由下面幾個章節所組成:

### • 第一章:產品介紹

您可以在本章節中發現諸多華碩所賦予 P5VD2-MX SE 主機板的優異特色。利用簡 潔易懂的說明讓您能很快地掌握 P5VD2-MX SF 的各項特性,當然,在本章節中我 們也會提及所有能夠應用在 P5VD2-MX SE 的新產品技術。

### • 第二章 : RIOS 程式設定

本章節描述如何使用BIOS設定程式中的每一個選單項目來更改系統的設定。此外 也會詳加介紹 BIOS 各項設定值的使用時機與參數設定。

#### • 第三章:軟體支援

您可以在本章節中找到所有包含在華碩驅動程式及公用程式光碟中的軟體相關訊 息。

# 提示符號

為了能夠確保您正確完成主機板設定,請務必注意下面這些會在本手冊中出現的標 示符號所代表的特殊含意。

警告: 提醒您在進行某一項工作時要注意您自身的安全。

小心: 提醒您在進行某一項工作時要注意勿傷害到電腦主機板元件。

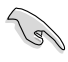

重要: 此符號表示您必須要遵照手冊所描述之方式完成一項或多項軟硬體 的安裝或設定。

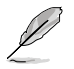

注意: 提供有助於完成某項工作的訣竅和其他額外的訊息。

# 跳線帽及圖示說明

主機板上有一些小小的塑膠套,裡面有金屬導線,可以套在選擇區的任二隻針腳 ( Pin) 使其相連而成一通路(短路),本手冊稱之為跳線帽。

有關主機板的跳線帽使用設定,茲利用以下圖示說明。以下圖為例,欲設定為「 Jumper Mode」,需在選擇區的第一及第二隻針腳部份蓋上跳線帽,本手冊圖示即以 塗上底色代表蓋上跳線帽的位置,而空白的部份則代表空接針。以文字表示即為:  $[1-2]$   $\circ$ 

**17**  $2<sub>2</sub>$ 因此,欲設定為 「Jumper™ Mode」,以下圖表示即為在 n . . ma 「第二及第三針腳部份蓋上跳線帽」。文字表示即為: Arm= Met thuil).  $[2-3]$ 

# 哪裡可以找到更多的產品資訊

您可以經由下面所提供的兩個管道來獲得您所使用的華碩產品資訊以及軟硬體的更 新資訊等。

#### 1. 華碩網站

您可以到 http://asus.com.tw 華碩電腦全球資訊網站取得所有關於華碩軟硬體 產品的各項資訊。台灣地區以外的華碩網址請參考封面內頁。

#### 2. 其他文件

在您的產品包裝盒中除了本使用手冊所列舉的標準配件之外,也有可能會夾帶有 其他的文件,譬如經銷商所附的產品保證單據等。

# 代理商查詢

華碩主機板在台灣透過聯強國際與精技電腦兩家代理商出貨,請參考下列範例圖 示找出產品的 12 碼式序號標籤,再至 http://asus.com.tw/support/eService/ quervdist\_tw.aspx 查詢您產品的代理商,以方便您有產品諮詢或送修需求時,可 尋求代理商服務。(本項服務僅台灣使用者)

聯強服務電話:(02) 2506-2558

精技服務電話: 0800-089558

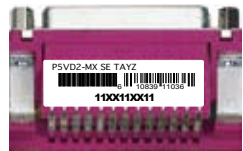

請注意: 本產品享有三年產品保固期,倘若自行撕毀或更換原廠保固號標籤,即取消保固權 益,且不予提供維修服務。

# P5VD2-MX SE 規格簡介

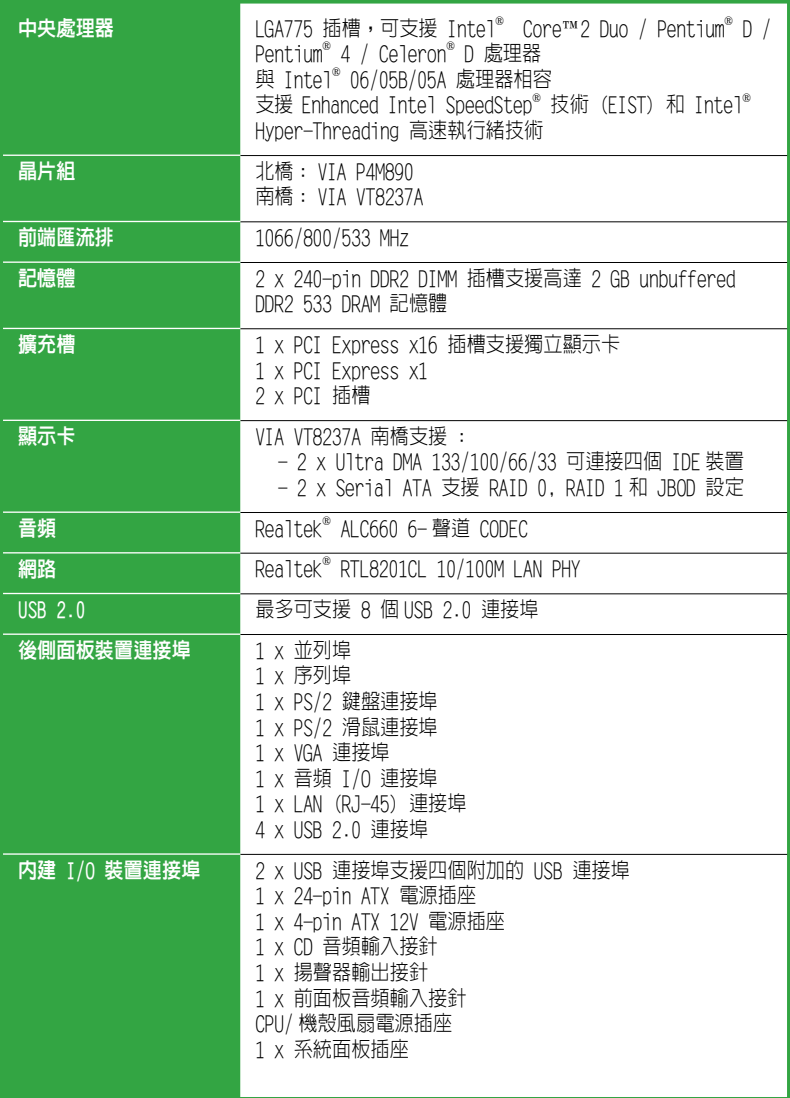

(下頁繼續)

# P5VD2-MX SE 規格簡介

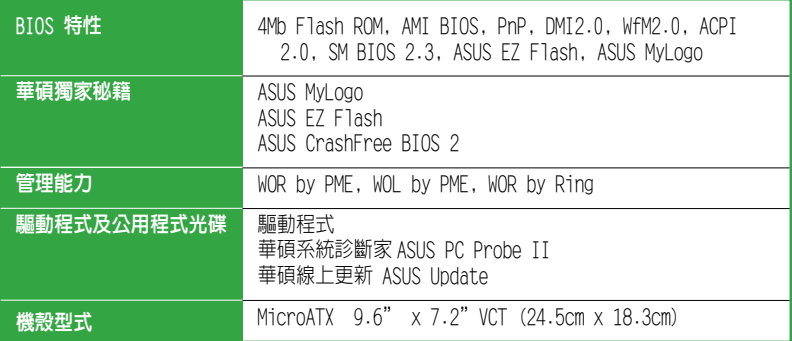

\*規格若有變動,恕不另行通知。

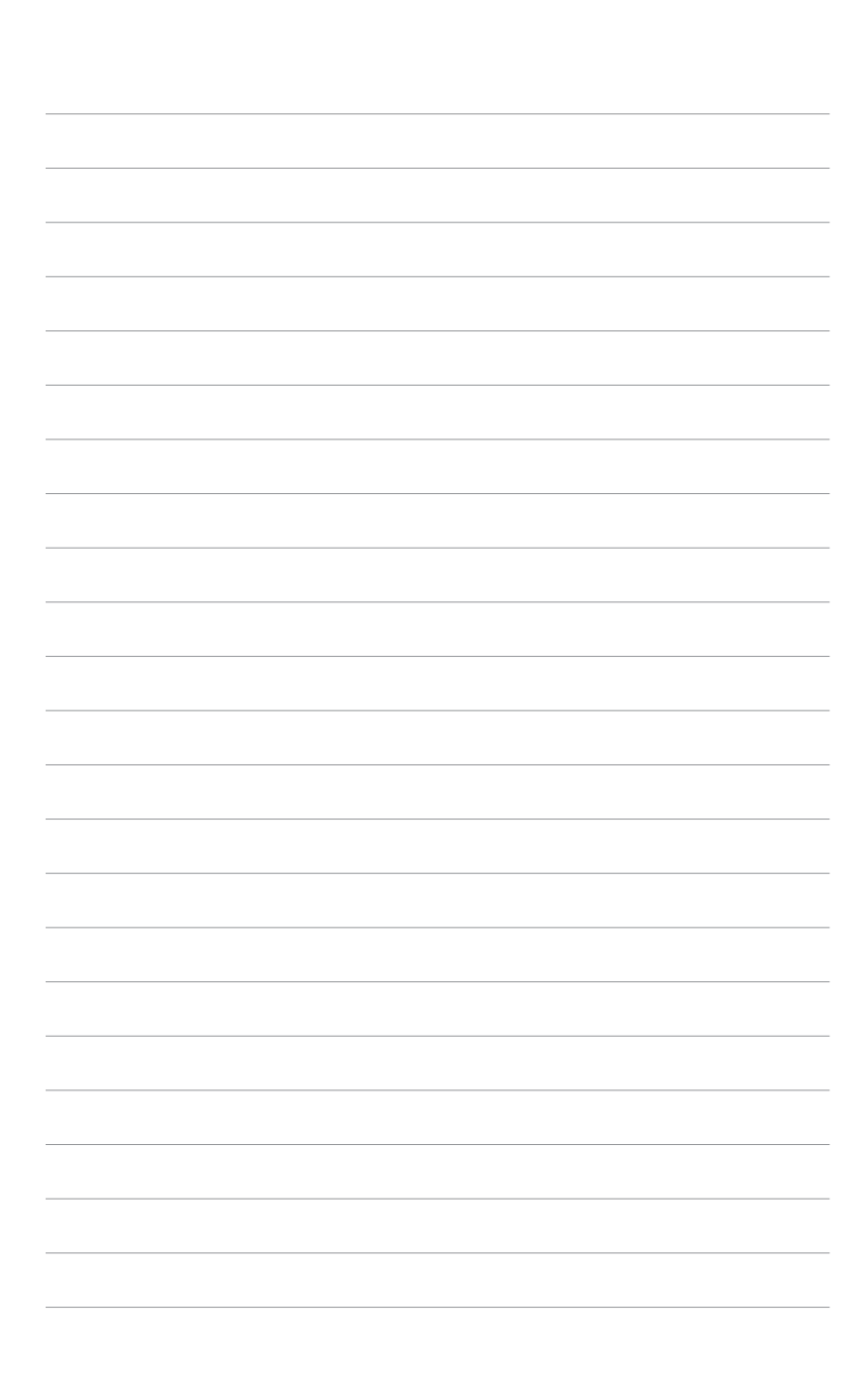

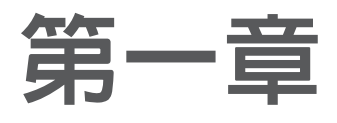

您可以在本章節中發現諸多華碩所賦予本主機板 的優異特色。本章節包含有:主機板構造介紹、 開關與跳線的說明,以及元件與周邊裝置連接的 介紹。

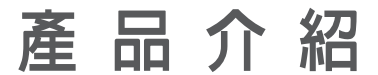

# 1.1 歡迎加入華碩愛好者的行列!

#### 再次感謝您購買此款華碩 P5VD2-MX SE 主機板!

本主機板的問世除了再次展現華碩對於主機板一貫具備的高質量、高效能以及高穩定 度的嚴格要求,同時也添加了許多新的功能以及大量應用最新的技術,使得 P5VD2-MX SE 主機板成為華碩優質主機板產品線中不可多得的閃亮之星。

在您開始安裝主機板及主機板上的其他硬體裝置之前,請檢查下面列出的主機板包裝 中各項標準配件是否齊全。

# 1.2 產品包裝

請對照列表檢查您的 P5VD2-MX SE 主機板包裝盒內的各項標準配件是否齊全。

- 華碩 P5VD2-MX SE 主機板
- ✔ 華碩主機板驅動程式及公用程式光碟
- **✓** 1 x Ultra DMA 133/100/66 線纜
- **✓** 1 x Serial ATA 線纜包 (SATA/ 電源)
- $\checkmark$  1 x FDD 線纜
- **√** I/O 擋板
- P5VD2-MX SE 主機板使用手冊

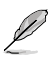

若以上列出的任何一項配件有損毀或短缺,請盡快與經銷商聯絡。

# 1.3 特殊功能

#### 1.3.1 產品特性

### 支援 LGA775 Intel® Core*™*2 處理器

本主機板支援 LGA775 規格之 Intel® Core®2 處理器。採用新的 Intel® Core™ 微架構技術和 1066 / 800 MHz FSB, Intel® Core®2 處理器是世界上最強悍、效 能最高的處理器之一。

# 支援 64 位元處理器

本主機板支援 64 位元處理器,為那些對記憶體和數據處理有較高要求的程式提供 更高效能的運算和更快的記憶體存取。

### VT8237A 晶片

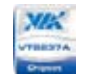

VT8237A 南橋采用 VIA DriveStation™ 控制組件,可透過本機 SATA, RAID 和 PATA/133 進行多重驅動設定。本晶片也支援 USB 2.0,MC97, PCI 和 IPC 介面, 透過 VIA Vinv1 Audio 技術支援 6 聲道音頻。透過 SATA 安裝了作業系統後,您就 無需安裝驅動了。

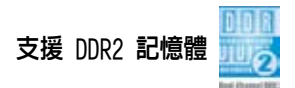

本主機板支援 DDR2 記憶體,其傳輸率高達 533 MHz MHz,可滿足最新 3D 顯示卡, 媒體和網路公用程式對更高頻寬的要求。初速度為 400 至 533 MHz 的 DDR2 記憶體 可提供高達 4.3 GB/s 的頻寬。請參考 1-15 至 1-18 頁的說明。

#### $PC \ge$ 支援 PCI Express™ 介面 EYDDESS

本主機板支援 PCI Express™ 介面, PCI Express™ 為目前最新的内接 I/O 技術, 並被視為 PCI 匯流排的革新性更新。PCI Express 介面的特色在於可提供兩部內接 裝置點對點内部串行連接,至於數據則是以封包的方式進行傳遞,透過這種數據傳 輸方式,傳輸速率將可得到大幅度的提升。除了更高的數據傳輸效能,此高速序列 埠也可與既有的 PCI 介面規格的軟體相容。請參考 1-22 頁的說明。

整合 10/100 Mbps LAN 107000000

內建 LAN 控制器與 FAST 乙太網控制器高度整合,其 ACPI 管理功能可為比較複雜 的操作提供最佳的電源管理。

支援 USB 2.0 技術

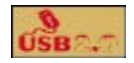

本主機板支援最新的通用序列匯流排 USB 2.0 規格,傳輸速率從 USB 1.1 規格的 12Mbps 一舉提升到 USB 2.0 規格的 480Mbps,提升了高達四十倍的傳輸速率。USB 2.0 規格同時也可向下相容於 USB 1.1 規格。

### 支援 Serial ATA RAID

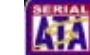

內建 VT8237A 南橋可為不同的磁碟陣列要求提供完美的 RAID 解決方案,不僅如此, 它還可透過兩個 SATA 連接埠進行 RAID 0, RAID 1 和 JBOD 設定。

## 1 . 3 . 2 華碩獨家研發功能

#### **EZPHOS** 華碩 EZ Flash BIOS 程式

透過華碩獨家研發的 EZ Flash BIOS 工具程式,不用進入作業系統,您可以輕易地 更新系統的 BIOS 程式,不再需要經由 MS-DOS 模式或透過開機磁碟片的方式更新。 請參考 2-7 頁的說明。

### 華碩 CrashFree BIOS 2 and PBA

CrashFree BIOS 2 工具程式可以讓您輕鬆的回復 BIOS 程式中的數據。當 BIOS 程 式和數據被病毒入侵或毀損,您可以輕鬆地從驅動程式及公用程式光碟中,將原始 的 BIOS 數據回存至系統中。請參考 2-6 頁的說明。

ASUS MyLogo™

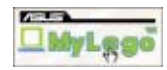

您可以依照您獨特的品味來創造專屬於您個人的開機畫面。請參考 2-31 頁的說明。

# 1.4 主機板安裝前

在您動手更改主機板上的任何設定之前,請先做好下列各項預防措施。

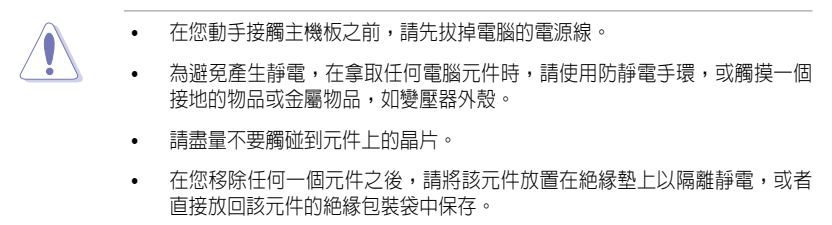

• 在您安裝或移除任何一個元件之前,請確認 ATX 變壓器的電源開關是切換到 關的位置。而最安全的做法是暫時拔掉變壓器的電源線,等到安裝 / 移除工 作完成後再將之接回。如此可避免因仍有電力殘留在系統中而嚴重損及主機 板,周邊裝置,元件等。

### 電源指示燈

當主機板上内建的電源指示燈(SB\_PWR)亮著時,表示目前系統是處於正常運行、省 電模式或軟關機狀態,並非完全斷電。這個警示燈可以用來提醒您在安裝或移除任何 硬體裝置之前,都必須先移除電源,等待警示燈熄滅才可進行。請參考下圖所示。

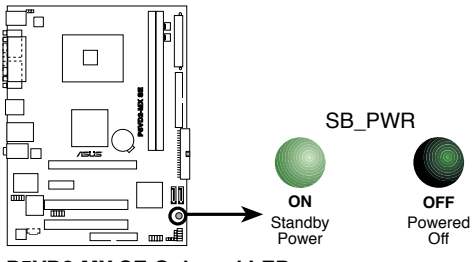

**P5VD2-MX SE Onboard LED**

# 1.5 主機板概觀

# 1.5.1 主機板構造圖

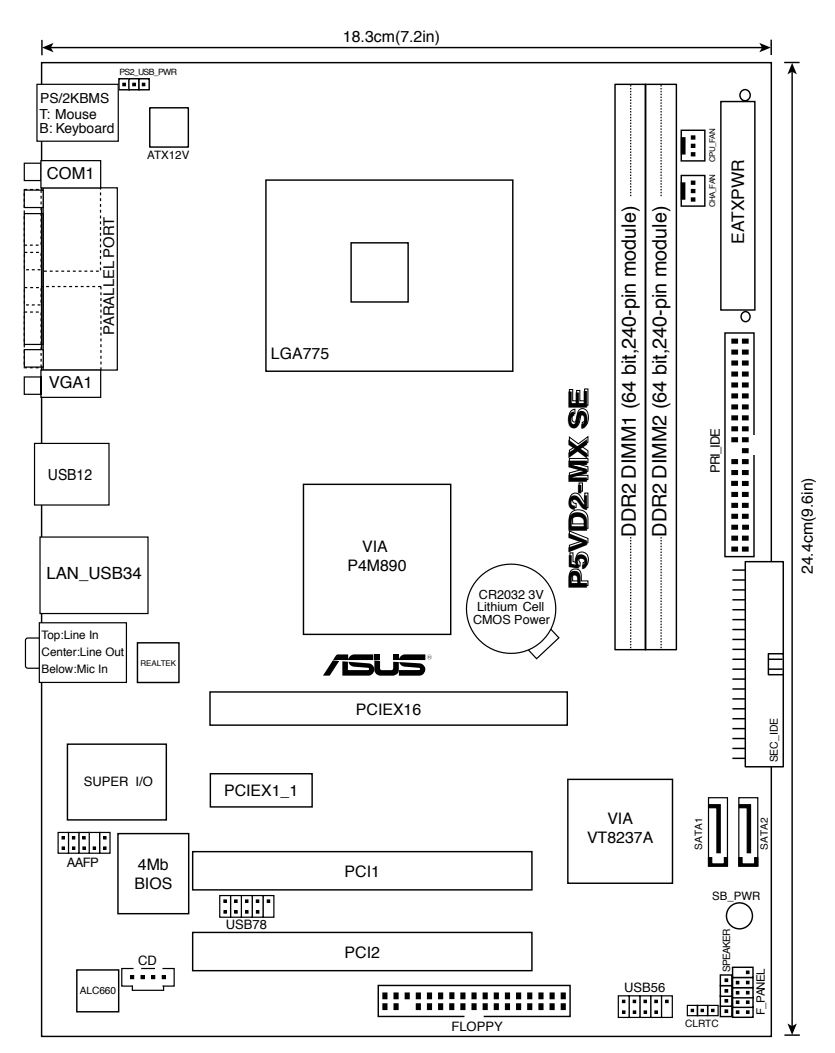

## 1.5.2 主機板擺放方向

當您安裝主機板到電腦主机殼內時,務必確認安裝的方向是否正確。主機板上帶有 外部連接埠的一邊應該朝向机殼後面板,如下圖所示。

### 1.5.3 螺絲孔位

將下圖圏出來的"六"個螺絲孔位對準主機机殼内相對位置的螺絲孔,然後再一一 鎖上螺絲固定主機板。

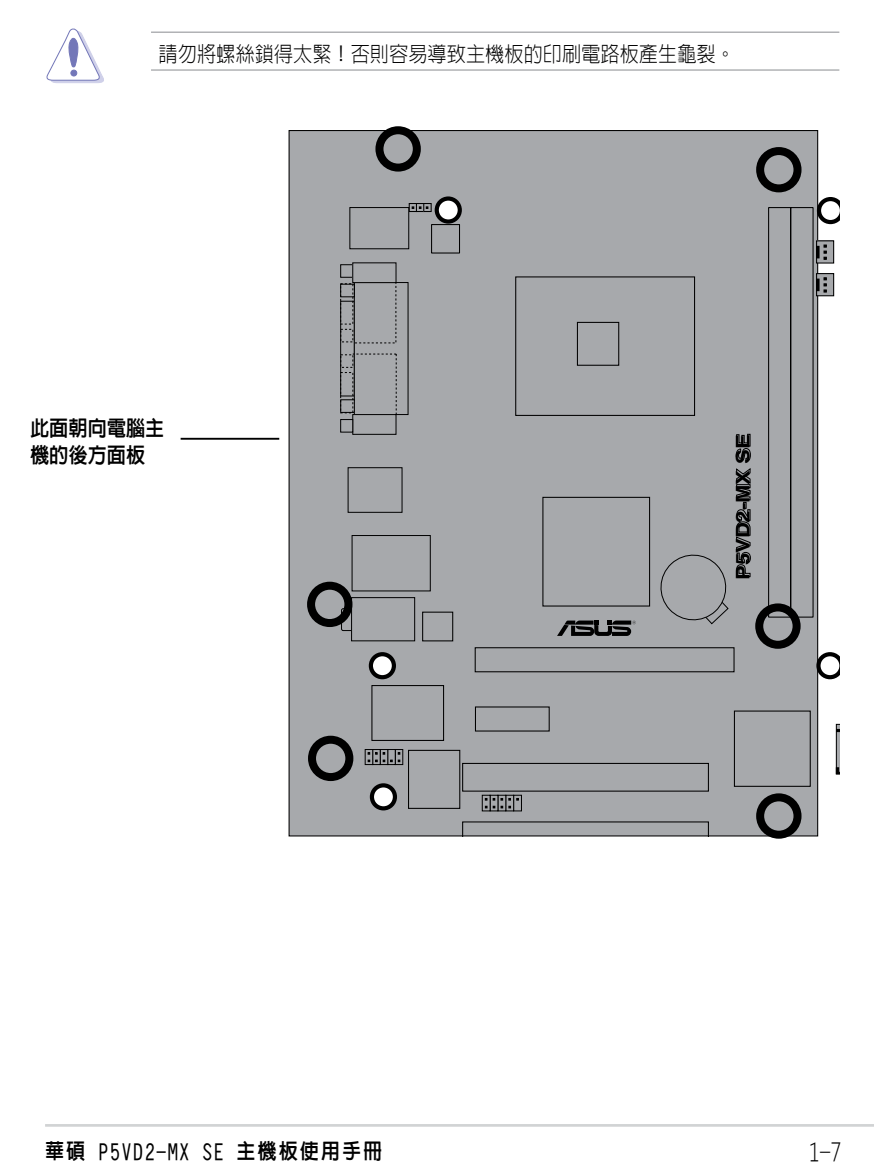

# 1.6 中央處理器 (CPU)

本主機板提供了一個中央處理器省力型插座,這個插座是專為 LGA 775 的 Intel*®* Core™2 Extreme/Core™2 Duo/Pentium® D/Pentium® 4 和 Celeron® D 處理器設 計的。

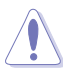

- 您購買的盒裝 Intel® Core*™*2 Extreme / Core*™*2 Duo / Pentium*®* D / Pentium*®* 4 / Celeron*®* D 處理器包裝內應該包含有中央處理器、風扇和散 熱器模組的安裝說明。如過本章節中的說明與中央處理器包裝中的說明不一 致,請以中央處理器包裝中的檔案為準。
- 在您購買主機板時,請確保 LGA 775 插槽上的 PnP 保護蓋沒有丢失,且與插 槽接點沒有彎曲變型。若是保護蓋已經毀損或沒有保護蓋,或者插槽接點已經 彎曲,請儘快聯絡您的經銷商。除非這些損毀是在出貨時或運輸時造成的,否 則華碩不承擔這部分維修的費用。
- 在主機板安裝完畢後,請保存好中央處理器插槽保護蓋。只有 LGA 775 插座 上附有保護蓋的主機板符合 Return Merchandise Authorization (RMA) 的 要求,華碩電腦才能為您處理產品的維修和保固。
- 本主機板的產品保固,並不包括因遺失、錯誤放置方式與錯誤方式移除 CPU 插槽保護蓋所導致的 CPU 插槽損毀狀況。

### 1.6.1 安裝中央處理器

請依照以下步驟安裝處理器:

1. 找到位於主機板上的處理器插座。

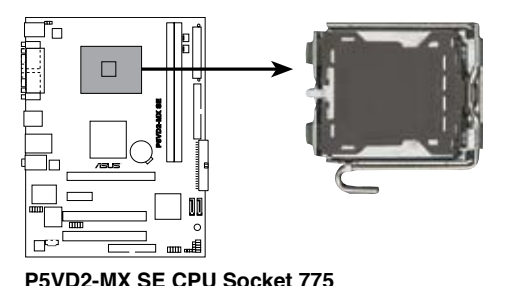

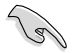

在安裝處理器之前,請先將主機板上的處理器插槽面向您,並且確保插槽的固定 扳手位在您的左手邊。

2. 以手指壓下固定扳手並將其稍向左側推 (A),這樣做可使扳手脫離固定扣並鬆 開 CPU 輔助安裝盒 (B)。

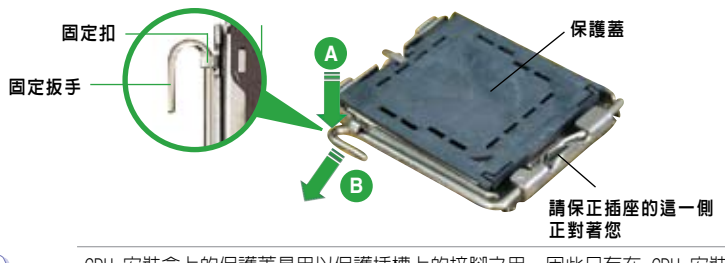

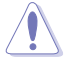

CPU 安裝盒上的保護蓋是用以保護插槽上的接腳之用,因此只有在 CPU 安裝妥 當之後,才可將其移除。

3. 將插座側邊的固定拉桿拉起至於插座 成 135*º* 角。

4. 用姆指和食指將插座上的支撐金屬板 掀起至於主機板成100*º*角 (A),然後 從金屬板中間的視窗將 PnP 保護蓋 向外推並取下 (B)。

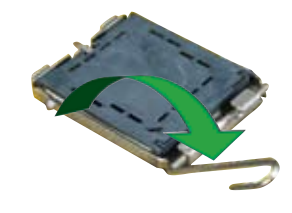

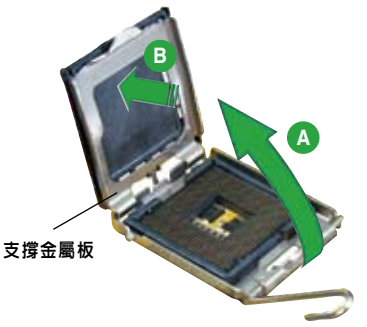

5. 將 CPU 放置在插座上,確保 金三角對準插座的左下角。 插座上定位標記的凸出處正 好對準 CPU 的凹槽。

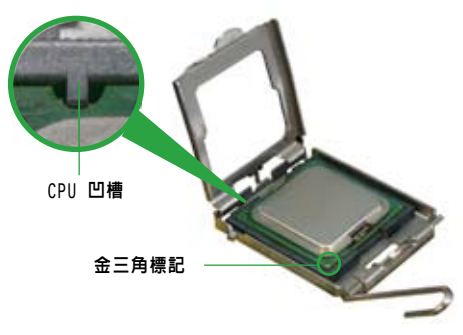

6. 蓋上支撐金屬板(A), 然後按下插座側邊 的固定拉桿 (B),直到固定拉桿扣在固 定扣上。

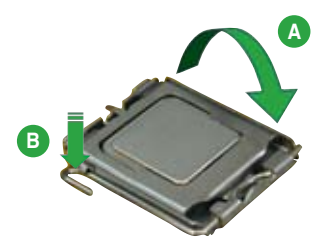

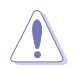

CPU 只能以一個方向正確地安裝到主機板上的 CPU 插槽中,請勿用力將 CPU 以 錯誤方向安裝,這樣做可能導致 CPU 與插座上的針角損毀 !

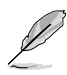

本主機板支援運用了 Intel® Enhanced Memory 64 技術 (EM64T),Enhanced Intel SpeedStep*®* 技術 (EIST) 和 Hyper-Threading 高速執行緒技術 的 Intel*®* Pentium*®* 4 LGA775 處理器。

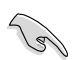

如果您要安裝一個雙核心 CPU,為了系統穩定,請確保您已經把機殼風扇排線連 接到 CHA\_FAN 接針。

# 1 . 6 . 2 安裝散熱片和風扇

Intel*®* Core*™*2 Extreme/Core*™*2 Duo/Pentium*®* D/Pentium*®* 4 和 Celeron*®* D 處理 器需要搭配安裝經過特殊設計的散熱片與風扇,方能得到最佳的散熱效能。

在安裝處理器的風扇和散熱片之前,請先確保主機板已經安裝至機勢上。

- 若您所購買的是盒裝 Intel® Core*™*2 Extreme/Core*™*2 Duo/Pentium*®* D/ Pentium*®* 4 或 Celeron*®* D LGA775 處理器,則產品包裝中即已內含一組專用 的散熱片和風扇;若您所購買的是散裝的處理器,請確保您所使用的 CPU 散 熱器已透過Intel*®* 的相關認證。
- 盒裝 Intel*®* Core*™*2 Extreme/Core*™*2 Duo/Pentium*®* D/Pentium*®* 4 或 Celeron*®* D LGA775 處理器包裝中的散熱器與風扇,採用下推式固定扣具,因 此無須使用任何工具進行安裝。

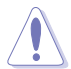

若您所購買的是散裝的 CPU 散熱器和風扇,請在安裝之前確保風扇散熱片上的金 屬銅片或者是 CPU 上面確實塗上散熱膏。

請依照下面步驟安裝處理器的散熱片和風扇:

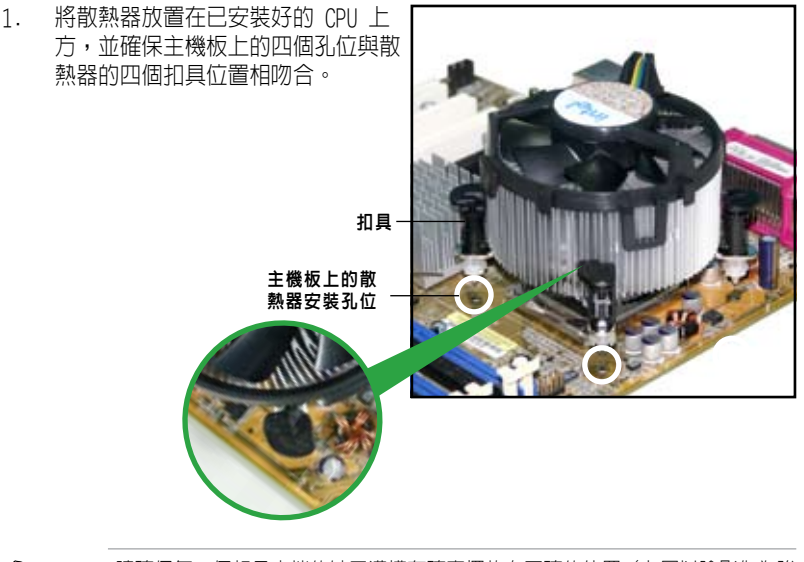

12/

請確保每一個扣具末端的缺口溝槽有確實擺放在正確的位置(上圖以陰影作為強 調顯示)。

2. 將二組扣具以對角線的順序向下 推,使散熱器和風扇能正確地扣合 在主機板上。

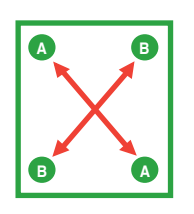

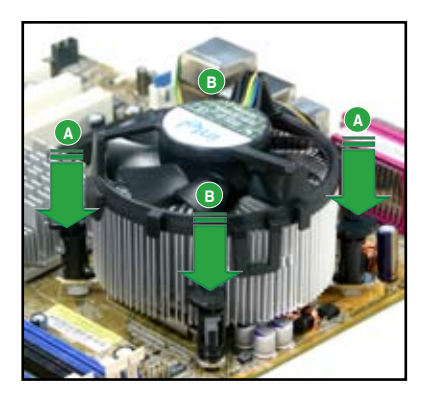

3. 當風扇、散熱片以及支撐機構都已安裝完畢,接著請將風扇的變壓器插到主機 板上標有 CPU\_FAN 的電源插座。

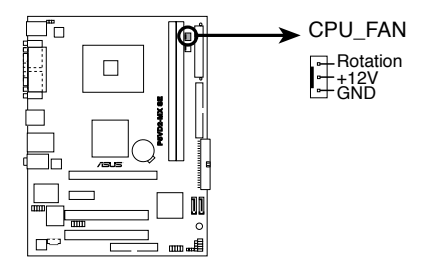

**P5VD2-MX SE CPU Fan Connector**

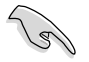

若您未連接 CPU\_FAN 的電源插座,可能會導致開機時 CPU 溫度過高並出 現"Hardware monitoring errors" 的訊息。

# 1 . 6 . 3 移除散熱片和風扇

請依照下面步驟移除處理器的散熱片和風扇:

- 1. 將 CPU 風扇的變壓器從主機板 上拔掉。
- 2. 依逆時針方向轉動每一個扣 具。

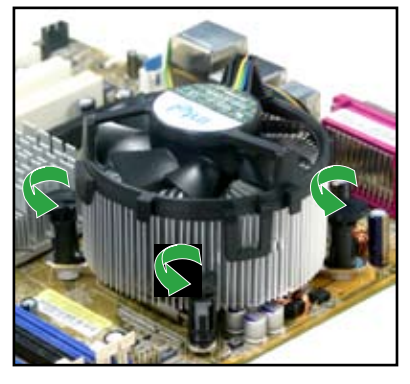

3. 依照對角線方向每次提起一組扣 具,將散熱片和風扇從主機板上 脫離。

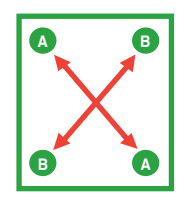

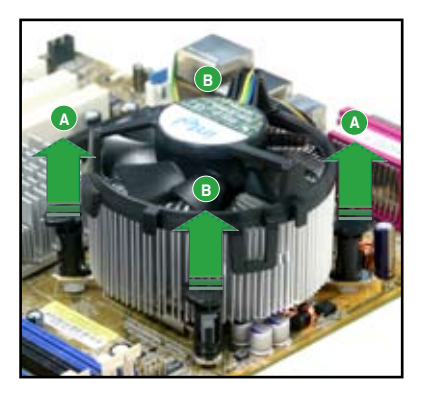

4. 小心地將散熱片和風扇從主機板 上取下。

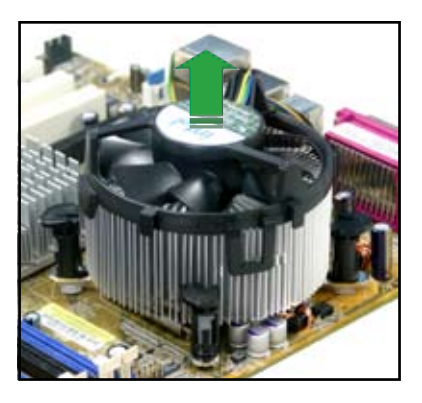

5. 順時針轉動每個扣具,以確保在 下次安裝時,它們的方向是正確 的。

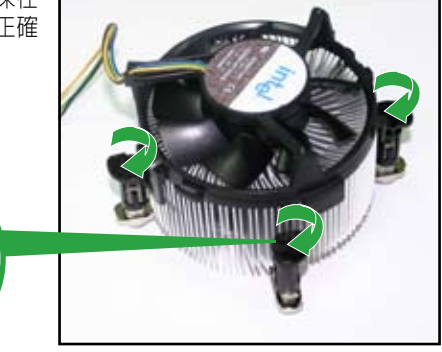

凹槽較窄的一端

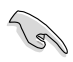

在再次安裝時,扣具上凹槽 的較窄一端必須朝外 (圖片顯 示了凹槽的正確方向。)

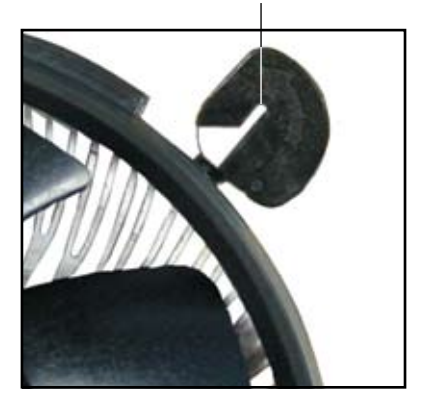

# 1.7 系統記憶體

### 1.7.1 概述

本主機板配置有兩組 DIMM (Double Data Rate,雙倍數據傳輸率) 記憶體模組插 槽。

DDR2 記憶體模組擁有與 DDR 記憶體模組相同的外觀,但是實際上 DDR2 記憶體為 240 針腳,而 DDR 記憶體則為 184 針腳。此外,DDR2 記憶體插槽的缺口也與 DDR 記憶體插槽不同,以防止插入錯誤的記憶體模組。

下圖所示為 DDR2 DIMM 記憶體模組插槽在主機板上的位置。

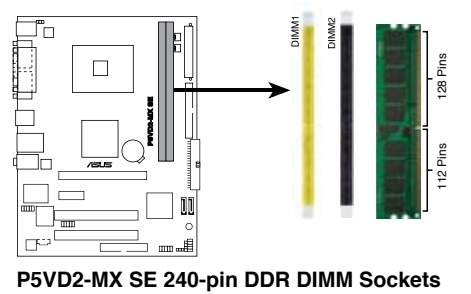

## 1.7.2 記憶體設定

您可以安裝256MB、512MB 和 1GB 的 unbuffered non-ECC DDR2 記憶體模組至本主 機板的 DDR2 DIMM 插槽上。

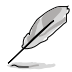

為了獲得最佳的相容性,請選擇同一廠商的記憶體模組。您可以登錄華碩網站以 獲得最新的記憶體合格供應商列表。

### 1.7.3 DDR2 533 DIMMs 記憶體合格供應商列表

下表列出了經過本主機板測試且認可的 DDR2 533 (PC2-4200) 記憶體模組。請至華 碩網站下載最新的 DDR2 記憶體合格供應商列表。

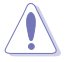

為了獲得最佳的效能,請從記憶體合格供應商處購買 DDR DIMM。

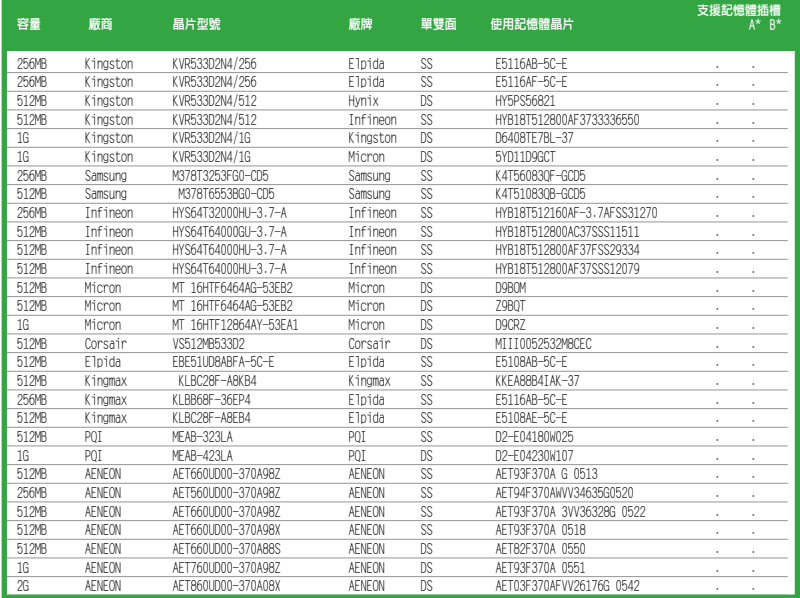

#### 記憶體插槽:

A - 在單通道設定中,支援安裝一組記憶體模組在任一記憶體插槽。

- B 支援安裝兩組記憶體模組到黃色或黑色插槽上,作為一對雙通道記憶體模 組設定。
- SS 單面記憶體
- DS 雙面記憶體

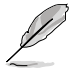

請訪問華碩網站以取得最新的 DDR2 533 記憶體合格供應商列表。

# 1.7.4 安裝記憶體模組

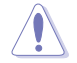

安裝/去除記憶體模組或其他的系統元件之前,請先暫時拔出電腦的變壓器。如此 可避免一些會對主機板或元件造成嚴重損毀的情況發生。

請依照下面步驟安裝記憶體模組:

- 1. 先將記憶體模組插槽兩端的白色固 定卡榫扳開。
- 2. 將記憶體模組的金手指對齊記憶體 模組插槽的溝槽,並且在方向上要 注意金手指的缺口要對準插槽的凸 起點。
- 3. 最后緩緩將記憶體模組插入插槽 中,若無錯誤,插槽兩端的白色卡 榫會因記憶體模組安裝而自動扣到 記憶體模組兩側的凹孔中。

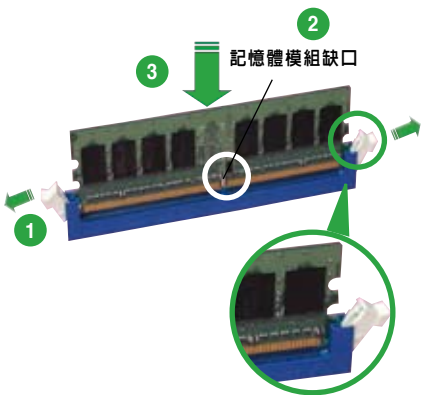

往外扳開記憶體模組插槽兩端 的白色卡榫

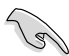

- 由于 DDR2 DIMM 記憶體模組金手指部份均有缺口設計,因此只能以一個固定 方向安裝到記憶體模組插槽中。請勿強制插入以免損及記憶體模組。
- DDR2 記憶體插槽並不支援 DDR 記憶體模組,請勿將 DDR 記憶體模組安裝至 DDR2 記憶體插槽上。

### 1.7.5 取出記憶體模組

請依照以下步驟取出記憶體模組

1. 同時壓下記憶體模組插槽兩端白色的固 定卡榫以鬆開記憶體模組。

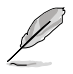

在壓下固定卡榫取出記憶體模組的 同時,您可以用手指頭輕輕地扶住 記憶體模組,以免跳出而損及記憶 體模組。

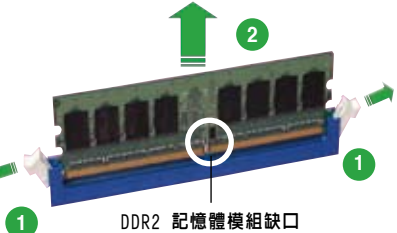

2. 再將記憶體模組由插槽中取出。

# 1.8 擴充插槽

為了因應未來會擴充系統性能的可能性,本主機板提供了擴充插槽,在接下來的次章 節中,將會描述主機板上這些擴充插槽的相關訊息。

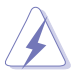

安裝/去除任何擴充卡之前,請暫時先將電腦的變壓器拔出。如此可免除因電氣殘 留于電腦中而發生的意外狀況。

### 1.8.1 安裝擴充卡

請依照下列步驟安裝擴充卡:

- 1. 在安裝擴充卡之前,請先詳讀該擴充卡的使用說明,並且要針對該卡作必要的 硬體設定更改。
- 2. 鬆開電腦主機的機殼蓋並將之取出(如果您的主機板已經放置在主機內)。
- 3. 找到一個您想要插入新攜充卡的空置插槽,並以十字螺絲起子鬆開該插槽位于 主機背板的金屬擋板的螺絲,最后將金屬擋板移出。
- 4. 將擴充卡上的金手指對齊主機板上的擴充槽,然后慢慢地插入槽中,並以目視 的方法確認擴充卡上的金手指已完全沒入擴充槽中。
- 5. 再用剛才鬆開的螺絲將擴充卡金屬擋板鎖在電腦主機背板以固定整張卡。
- 6. 將電腦主機的機殼蓋裝回鎖好。

### 1.8.2 設定擴充卡

在安裝好擴充卡之后,接著還須由于軟體設定來調整該擴充卡的相關設定。

- 1. 啟動電腦,然后更改必要的 BIOS 程式設定。若需要的話,您也可以參閱第四 章 BIOS 程式設定以獲得更多訊息。
- 2. 為加入的擴充卡指派一組尚未被系統使用到的 IRQ。請參閱下頁表中所列出的 中斷要求使用一覽表。
- 3. 為新的擴充卡安裝軟體驅動程式。

# 指定中斷要求一覽表

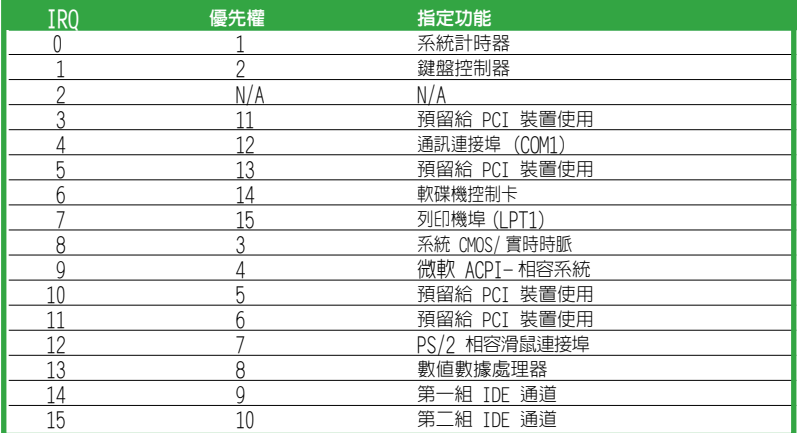

# 本主機板使用的中斷要求一覽表

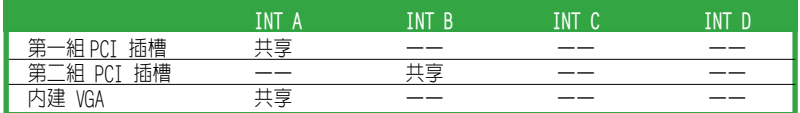

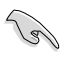

當您將 PCI 擴充卡插在可以共享的擴充卡插槽時,請注意該擴充卡的驅動程式 是否支援 IRQ 共享或該擴充卡並不需要指派 IRQ。否則容易因 IRQ 指派不當 而產生衝突,導致系統不穩定且該擴充卡的功能也無法使用。

# 1.8.3 PCI 插槽

本主機板內建的 PCI 插槽支援網路卡, SCSI 卡,USB 卡以及其它符合 PCI 規格的功能擴 充卡。右圖所示為一塊網路卡安裝在 PCI 插 槽上。

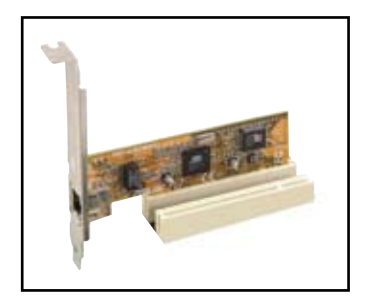

### 1.8.4 PCI Express X1 擴充卡插 槽

本主機板支援 PCI Express X1 網路卡、SCSI 卡和其他符合 PCI Express 規格的擴充卡。 下圖所示為一張網路卡安裝在PCI Express X1 插槽中。

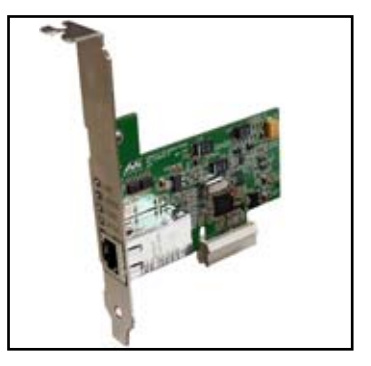

### 1.8.5 PCI Express x16 插槽

本主機板支援 PCI Express 規格的 PCI Express x16 顯示卡。 右圖所示為一塊顯示 卡安裝在 PCI Express x16 插槽上。

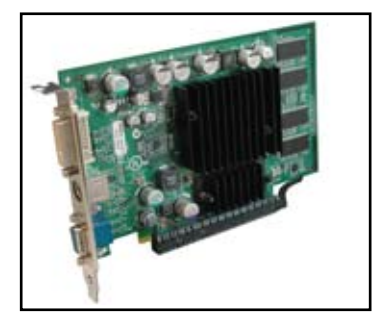

# 1.9 跳線

#### 1. 清除 RTC RAM 參數 (CLRTC)

本跳線用來清除 CMOS 記憶體中記載著正確的時間與系統硬體組合等數據,這些數據 並不會因電腦電源的關閉而遺失數據與時間的正確性,因為這個 CMOS 的電源是由主 機板上的鋰電池所供應。 用這個功能,您可以輕松地清除 CMOS RAM 中儲存的日期、 時間與密碼等系統設定。要清除這些數據:

- 1. 關閉電腦,拔下變壓器。
- 2. 移除主機板上的電池。
- 3. 將跳線帽從 1-2 針腳(預設值)改為 2-3 針腳約 5~10 秒鐘,然後再將其改 回1-2 針腳。
- 4. 將電池安裝回主機板。
- 5. 插上變壓器,開啟電腦電源。
- 6. 在開機過程中按著鍵盤上的 <Del> 鍵進入 BIOS 程式畫面重新設定 BIOS數 據。

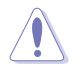

除了清除 CMOS 組合數據之外,請勿將主機板上 CLRTC 的跳線帽由預設值的位置 去除,因為這麼做可能會導致系統開機失敗。

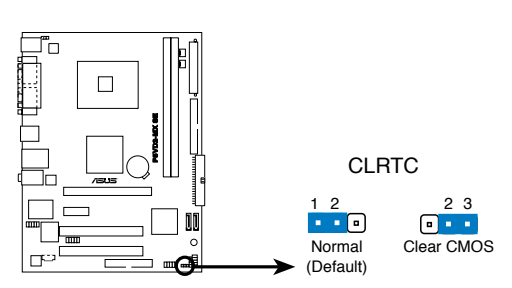

**P5VD2-MX SE Clear RTC RAM**

### 2. USB 裝置喚醒功能設定 (3-pin PS2\_USB\_PWR)

將本功能設為 +5V 時,您可以使用 USB 介面裝置將電腦從 S1 睡眠模式 (中央處理器 暫停、記憶體已刷新、整個系統處於低電力模式)中喚醒。當本功能設為 +5VSB 時,則 表示可以從 S3 與 S4 睡眠模式 (未供電至中央處理器、記憶體延緩更新、變壓器處於 低電力模式) 中將電腦喚醒。

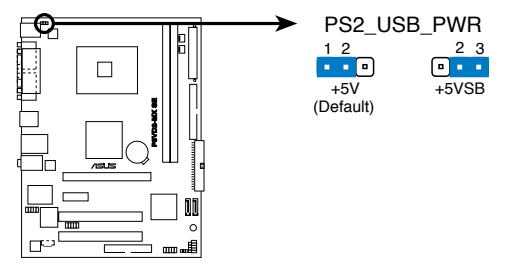

**P5VD2-MX SE USB Device Wake Up**

- 若要使用 LSB 裝置喚醒功能的 +5VSB 設定,您所使用的變壓器必需能 夠提供每個裝置至少 500 mA /+5VSB 的電力,否則無法喚醒電腦系統。
- 無論電腦處於一般工作狀態或節電模式中,總電力消耗都不得超過電源供應 器的負荷能力 (+5VSB)。

# 1.10 元件與周邊裝置的連接

本章節介紹主機板後側面板及其內部的連接埠。

### 1.10.1 後側面板連接埠

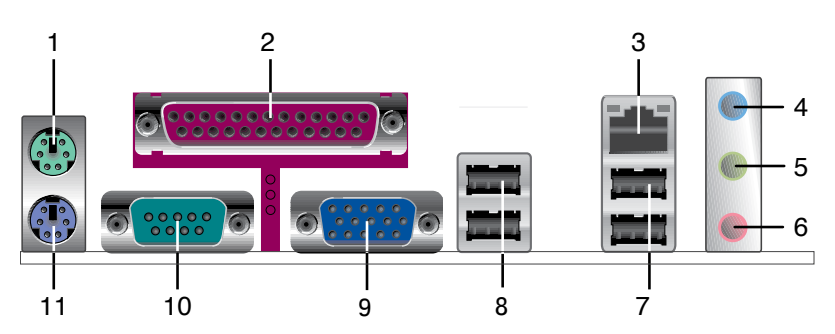

- 1. PS/2 滑鼠連接埠 (緑色)。這個 6-nin 連接埠用來連接 PS/2 滑鼠。
- 2. 並列埠。這個 25-pin 連接埠用來連接列印機、掃描儀或其他的並列埠裝置。
- 3. RJ-45 網路連接埠。這個連接埠可經網路線連接到局域網路 (LAN)。
- 4. 音**源輸入連接埠(淺藍色)**。您可以將錄音機、音響等的音頻輸出端連接到此音 源輸入連接埠。在四或六聲道模式中,這個連接埠用作後置環繞喇叭之用。
- 5. **音源輸出連接埠(草緑色)**。這個連接埠可連接耳機或喇叭等音頻接收裝置。在 四或六聲道模式中,這個連接埠用作連接前置主聲道喇叭之用。
- 6. 麥克風連接埠 (粉紅色)。這個連接埠可連接麥克風。在六聲道模式中,這個連 接埠用作連接中置喇叭/重低音環繞喇叭之用。

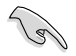

音頻輸入、音頻輸出與麥克風連接埠的功能會隨著聲道音頻設定的改變而改變。 如下表所示。

#### 二、四或六聲道音頻設定

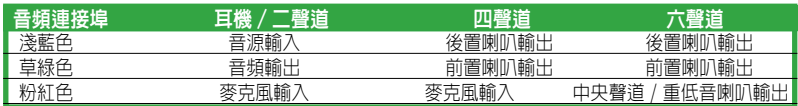

- 7. USB 2.0 連接埠 (3 和 4)。這兩組 4-pin 的通用序列匯流排 (USB) 埠可連接使 用 USB 2.0 介面的硬體裝置。
- 8. USB 2.0 連接埠 (1 和 2)。這兩組 4-pin 的通用序列匯流排 (USB) 埠可連接使 用 USB 2.0 介面的硬體裝置。
- 9. VGA 裝置連接埠。這個 15-pin 連接埠用來連接 VGA 顯示屏或其他相容 VGA 規 格的裝置。
- 10. 序列埠。這個 9-nin COM1 連接埠用來連接串行裝置。
- 11. PS/2 鍵盤連接埠 (紫色)。這個連接埠用來連接 PS/2 鍵盤。

### 1.10.2 主機板內部連接埠

1. 軟碟機連接插座(34-1 pin FLOPPY)

這個插座用來連接軟碟機的排線。排線的一端可以連接到此插座,排線的另一端 可以連接軟碟機背部。

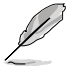

軟碟機插座第五腳是故意折斷的,且排線端的第五個孔也被故意填塞,以防止組 裝過程中裝反。

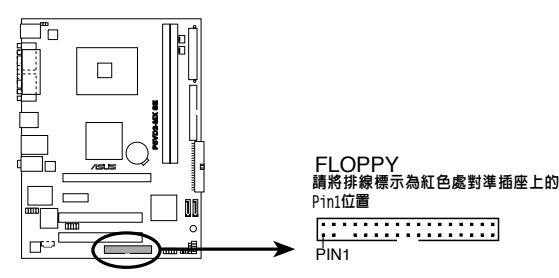

**P5VD2-MX SE Floppy Disk Drive Connector** 

#### 2. IDE 裝置連接插座 (40-1 pin PRI\_IDE, SEC\_IDE)

內建 IDE 裝置連接插座可連接 Ultra DMA 133/100/66 訊號排線。每條 Ultra DMA 133/100/66 訊號排線有三個接針:藍色,黑色和灰色的接針。把藍色接針 連接到主機板的 IDE 裝置連接插座上,您就可以選擇下表中的一種模式,來設 定您的裝置。

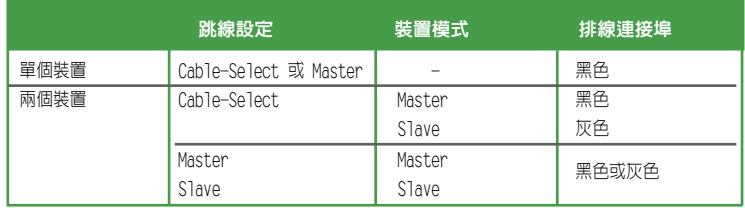

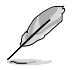

- IDE 裝置插座的第 20 針腳都已預先折斷以符合 Ultra DMA 排線的孔位。 這樣可防止連接排線時插錯方向。
- 請使用 80 導線的 IDE 裝置來連接 Ultra DMA 133/100/66 IDE 裝置。

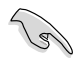

若任何跳線被設定為 Cable-Select,請確保所有其他裝置都作了相同的設 定。

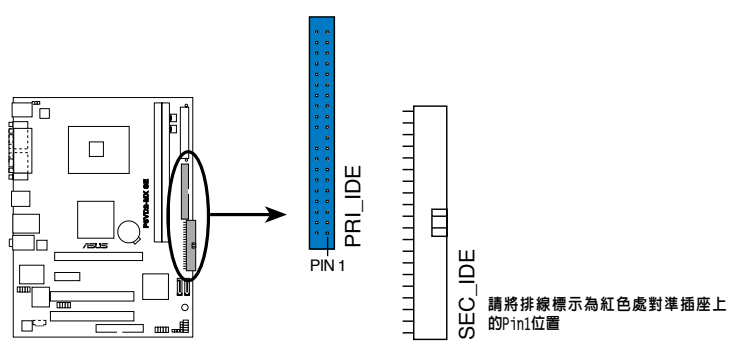

**P5VD2-MX SE IDE Connectors**
# 3. 內建音頻訊號接收插座 (4-pin CD)

這個插座用來接收從 4-pin 音頻排線連接的光驅裝置送出的音源訊號。

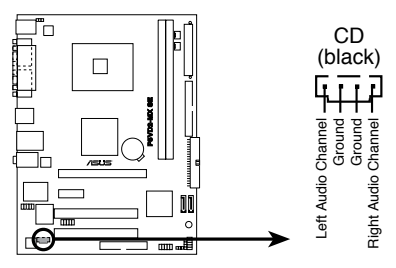

**P5VD2-MX SE Internal Audio Connector**

4 . 中央處理器/機殼 風扇電源插座 (3-pin CPU\_FAN, CHA\_FAN)

您可以將 350mA~740mA ( 最高 8.88 瓦 ) 或是總計為 1A~2.22A ( 最高 26.64 瓦 ) / +12 伏特的風扇電源連接埠連接到這兩組風扇電源插座。將變壓器的紅 線接至風扇雷源插座的雷源端,黑線則是接到風扇雷源插座上的接地端。

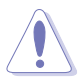

千萬不要忘記連接風扇電源。若系統中缺乏足夠的風量來散熱,很容易因主機板 溫度過高而導致系統當機。注意:這些插座不是跳線,請不要將跳線帽套在它們 的針腳上!

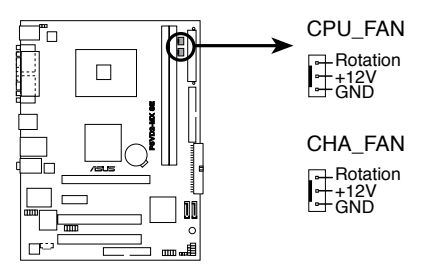

**P5VD2-MX SE Fan Connectors**

#### 5. ATX 主機板電源插座 (24-pin EATXPWR 和 4-pin ATX12V)

這些電源插座用來連接到一台 ATX 12 伏特變壓器。由變壓器所提供的連接插頭 已經過特別設計,只能以一個特定方向插入主機板上的電源插座。找到正確的插 入方向後,僅需穩穩地將之套進插座中即可。

• 不要忘記連接 4 針腳的ATX +12伏特電源插頭;否則電腦將無法啟動。

• 請確認您的 ATX +12伏特電源插頭能在 12 伏電壓下提供至少 12 安培的電 流,在 5 伏電壓下提供至少 1 安培的電流,目變壓器的最小使用功率為 300 瓦,若您想進行完整的系統設定,建議您使用 350 瓦電源。一個不適用或功率不 足的變壓器有可能導致系統不穩定或難以開機。

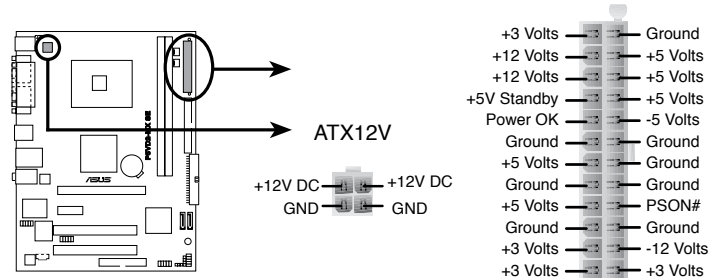

#### **P5VD2-MX SE ATX Power Connectors**

#### 6. 系統警告揚聲器 (4-pin SPEAKER)

這個接針用來連接主機機殼中的喇叭。當系統正常開機便可聽到嗶嗶聲,若開機 時發生問題,則會以不同長短的音調來警示。

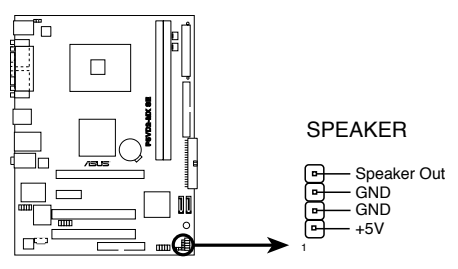

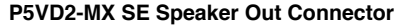

# Ground

-5 Volts +5 Volts

+5 Volts

Ground +5 Volts

Ground

EATXPWR

7. Serial ATA 裝置連接插座 (7-pin SATA1, SATA2)

本主機板提供了新一代的連接插座,這個新一代的插座支援 Serial ATA 排線連 接主機内部主要的儲存裝置。若您安裝了 Serial ATA 硬盤,便可進行 RAID 0, RAID 1 或 JBOD 設定。

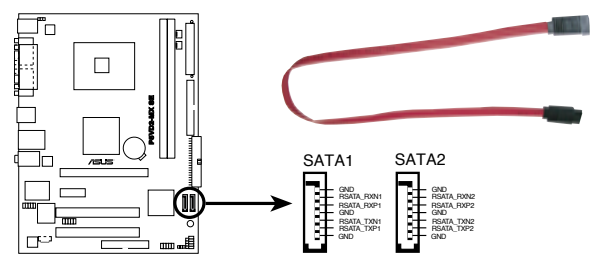

**P5VD2-MX SE SATA Connectors**

8. 前面板音頻連接排針 (10-1 pin AAFP)

這組音頻外接排針供您連接前面板音頻排線,使音頻裝置的連接和控制變得更簡 單。

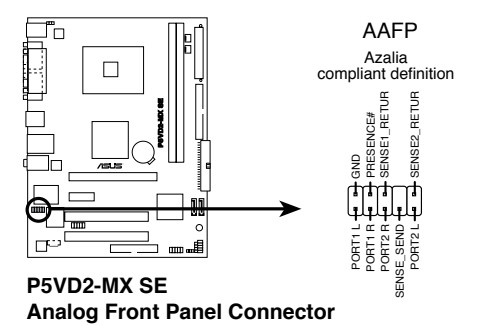

# 9. USB 擴充套件連接排針 (10-1 pin USB56, USB78)

若位於主機機殼後方面板的 USB 裝置埠已不敷使用,本主機板提供了兩組 USB 擴充套件排線插座。您可以將 USB 模組安裝在機殼的前面板上,此外,也可以 使用 USB 連接排線將選購的 USB 2.0 模組連接此插座。

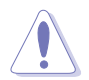

請勿將 1394 排線連接到 USB 插座上,這樣做可能導致主機板的損毀。

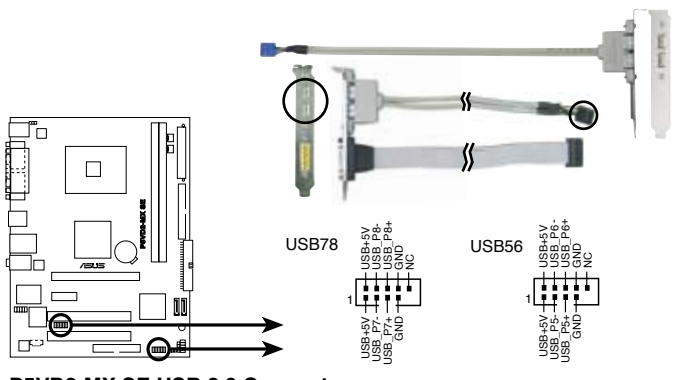

**P5VD2-MX SE USB 2.0 Connectors**

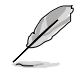

USB 模組為選購配件,需另行購買。

#### 10. 系統控制面板連接排針 (10−1 pin F PANEL)

這組排針包括了數個連接到電腦主機前面板的功能接針。下列項目將針對各項功 能作逐一簡短說明。這組排針包括了數個連接到電腦主機前面板的功能接針。下 列項目將針對各項功能作逐一簡短說明。

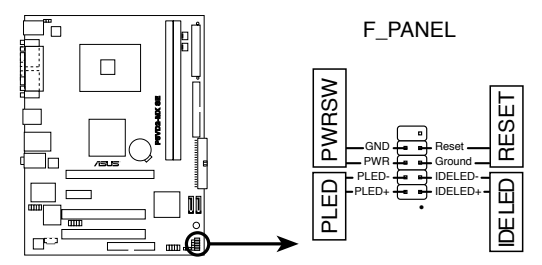

**P5VD2-MX SE System Panel Connector**

• 系統電源指示燈連接排針 (2-pin PLED)

這組排針用來連接電腦主機面板上的系統電源指示燈。在您啟動電腦且使用電 腦的情況下,該指示燈會持續亮著;而當指示燈閃爍亮著時,表示電腦正處於 睡眠模式中。

• ATX 電源/系統關機 開關連接排針 (2-pin PWRSW) 這組排針連接到電腦主機面板上控制電腦電源的開關。您可以依據 BIOS 程式

或作業系統的設定,來決定當按下開關時電腦會在正常運行和睡眠模式間切換, 或者是在正常運行和軟關機模式間切換。若要關機,請持續按住電源開關超過 四秒的時間。

#### • 硬盤動作指示燈號接針 (2-pin IDE\_LED)

您可以連接此組 IDE LED 接針到電腦主機面板上的 IDE 硬盤動作指示燈號, 如此一旦 IDE 硬盤有存取動作時,指示燈隨即亮起。

#### • 軟開機開關連接排針 (2-pin RESET)

這組排針連接到電腦主機面板上的 RESET 開關,可以讓您在不需要關掉電腦 電源即可重新開機,尤其在系統當機的時候特別有用。

# 第二章

本章節向您介紹如何在 BIOS 設定選單中更改系統 設定,並逐一說明 BIOS 程式中每一項設定。

# BIOS 程式設定

# 2.1 管理、更新您的 BIOS 程式

下列軟體讓您可以管理與更新主機板上的 BIOS (Basic Input/Output System)設 定。

- 1. 華碩 AFUDOS (在 DOS 模式下使用開機磁碟片更新 BIOS。)
- 2. 華碩 EZ Flash (在 DOS 模式下使用磁碟片更新 BIOS。)
- 3. 華碩 CrashFree BIOS 2 ( 當 BIOS 程式毀損時,用開機磁碟片或驅動程式及公 用程式光碟來更新 BIOS 程式。)

詳細訊息請參考相關章節的描述。

- 建議您先將主機板原始的 BIOS 程式備份到開機磁碟片中,以備您往後需要 再度安裝原始的 BIOS 程式。使用華碩線上更新或 AFUDOS 公用程式來拷貝 主機板原始的 BIOS 程式。
	- 請登陸華碩官方網站 www.asus.com 查看最新的 BIOS 訊息。

# 2.1.1 製作一張開機磁碟片

1. 請使用下列任一方式來製作一張開機磁碟片。

#### 在 DOS 作業系統下

- a. 選一張乾淨的 1.44M B 磁碟片放入磁碟。
- b. 進入 DOS 模式後,鍵入:format A:/S,然後按下 <Enter> 按鍵。

#### Windows*®* XP 作業系統下

- a. 選一張乾淨的 1.44MB 磁碟片放入軟碟機。
- b. 由 Windows 桌面點擊 "開始" --> "我的電腦"。
- c. 選擇 3 1/2 磁碟 圖標。
- d. 從選單中點擊 "File",然後選擇 "Format",會出現 "Format 3 1/2 Floppy Disk"視窗畫面。
- e. 點擊 " Create an MS-DOS startup disk" ,然後 "開始"。

2. 拷貝原來的或最新的主機板 BIOS 檔案,來製作一張開機磁碟片。

# 2.1.2 使用 AFUDOS 復制當前 BIOS

AFUDOS 軟體可以讓將現行系統中的 BIOS 程式拷貝至磁碟片或硬碟中。該備份回復 損毀的 BIOS 數據。

1. 在 DOS 模式下,鍵入以下命令:

afudos /i[filename.rom]

這裡的 [filename.rom] 的主檔名不能超過八個字符,副檔名不能超過三個字 符。

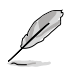

下圖 BIOS 訊息僅供參考,在您螢幕上所出現的 BIOS 訊息和本圖不一定完 全相同。

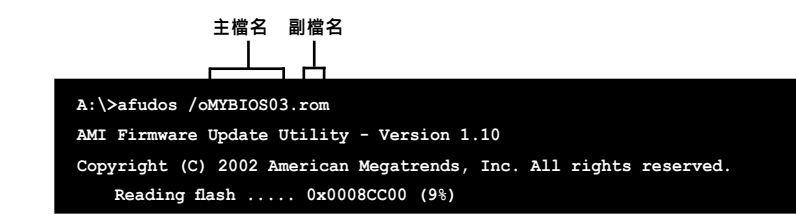

2. AFUDOS 軟體默認將現行系統中的 BIOS 拷貝至磁碟片中。 請確保您的磁碟片無 寫保護,且有至少 600KB 空間可存放檔案。

```
A:\>afudos /oMYBIOS03.rom
AMI Firmware Update Utility - Version 1.10
Copyright (C) 2002 American Megatrends, Inc. All rights reserved.
   	 Reading flash ..... done
A:\>
```
當系統完成 BIOS 檔案複製後,系統會自動返回 DOS 模式。

# 2.1.3 使用 AFUDOS 更新 BIOS 程式

AFUDOS 軟體可以讓您在 DOS 環境下,使用存有最新的 BIOS 程式的開機磁碟片來更 新 BIOS 程式。AFUDOS 軟體也可以複製現行系統中的 BIOS 程式設定。

用 AFUDOS 公用程式拷貝當前的 BIOS 檔案:

1. 從華碩網站上(www.asus.com.)下載最新的 BIOS 檔案,並儲存在磁碟片 中。

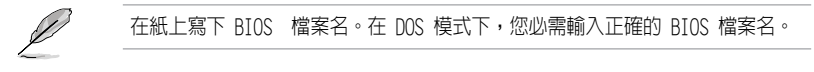

- 2. 從驅動程式及公用程式光碟中將 AFUDOS.EXE 程式複製到存有 BIOS 程式的開 機磁碟片中。
- 3. 用開機磁碟片裡來開啟系統。

4. 在 DOS 模式下,鍵入以下命令:

afudos /i[filename.rom]

[filename] 為開機磁碟片中最新的或原始的 BIOS 檔案。

5. 按下 <Enter> 按鍵。螢幕將顯示更新進度。

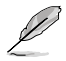

下圖 BIOS 訊息僅供參考,在您螢幕上所出現的 BIOS 訊息和本圖不一定完全 相同。

```
A:\>afudos /iP5VD2MX.rom
AMI Firmware Update Utility - Version 1.10
Copyright (C) 2002 American Megatrends, Inc. All rights reserved.
   	 Reading file ..... done
   	 Erasing flash .... done
   	 Writing flash .... 0x0008CC00 (9%)
```
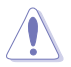

請勿在更新 BIOS 程式檔案過程中關閉或重新啟動系統!此舉將會導致系統損 毀!

當系統完成更新後,會自動返回 DOS 模式。

```
A:\>afudos /iP5VD2MX.rom
AMI Firmware Update Utility - Version 1.10
Copyright (C) 2002 American Megatrends, Inc. All rights reserved.
   	 Reading file ..... done
   	 Erasing flash .... done
   	 Writing flash .... 0x0008CC00 (9%)
   	 Verifying flash .. done
A:\>
```
6. 透過硬碟重啟系統。

# 2.1.4 華碩 CrashFree BIOS2 公用程式

華碩 CrashFree BIOS 2 自動回復工具,讓您在 BIOS 程式和數據被病毒入侵或毀損 時,可以輕鬆地從驅動程式及公用程式光碟中,或是從含有最新或原始的 BIOS 檔案 的磁碟片中回復 BIOS 程式的數據。

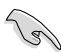

- 在運行更新 BIOS 程式之前,請進備附贈的驅動程式及公用程式光碟,或是 存有 BIOS 程式的檔案。
- 請確認在磁碟片或 U 盤中的 BIOS 檔案已重新命名為 P5VD2MX.ROM。

#### 使用磁碟片回復 BIOS 程式

請依照以下步驟使用磁碟片回復 BIOS 程式:

- 1. 啟動系統。
- 2. 將存有原始的或最新的 BIOS 程式的磁碟片放入軟碟機中。
- 3. 接著會顯示如下圖所示的訊息,並自動檢查磁碟片中所存有的原始的或最新的 BIOS 檔案。

```
Bad BIOS checksum. Starting BIOS recovery...
Checking for floppy...
```
若是所有更新所需的檔案都可以在磁碟片中讀取得到,就會開始進行 BIOS 程 式的更新。

```
Bad BIOS checksum. Starting BIOS recovery...
Checking for floppy...
Floppy found!
Reading file" P5VD2MX.ROM". Completed.
Start flashing...
```
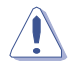

請勿在更新 BIOS 程式檔案過程中關閉或重新啟動系統!此舉將會導致系統損 毀!

4. 當系統更新完成時,會自動重新開機。

# 使用驅動程式及公用程式光碟回復 BIOS 程式

請依照以下步驟使用驅動程式及公用程式光碟回復 BIOS 程式:

- 1. 將軟碟機中的磁碟片取出,然後啟動系統。
- 2. 將驅動程式及公用程式光碟放入光驅。
- 3. 接著會顯示如下圖所示的訊息,並自動檢查磁碟片中原始的或最新的 BIOS 檔 案。

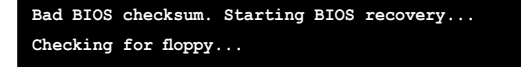

當系統檢測軟碟機內並無放置磁碟片,系統會自動檢測光驅內是否有光碟與檔 案。檢測到更新所需的所有檔案後,即開始更新 BIOS 程式。

**Bad BIOS checksum. Starting BIOS recovery... Checking for floppy... Floppy not Found! Checking for CD-ROM... CD-ROM found! Reading file" P5VD2MX.ROM". Completed. Start flashing...**

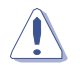

請勿在更新 BIOS 程式檔案過程中關閉或重新啟動系統!此舉將會導致系統損 毀!

4. 當系統更新完成時,會自動重新開機。

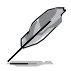

在驅動程式及公用程式光碟中的 BIOS 程式檔案也許並非為最新的 BIOS 檔案版 本,請至華碩網站 (www.asus.com) 來下載最新的 BIOS 檔案。

# 2.1.5 使用華碩 EZ Flash 來更新 BIOS 程式

華碩 F7 Flash 程式讓您能夠輕鬆地更新 BIOS 程式,可以不必再透過啓動的冗長程 式或是到DOS模式下運行。華碩 EZ Flash 內建在 BIOS 韌體中,只要在開機之後, 系統仍在自我測試 (Power-On Self -Test,POST) 時,按下 <Alt> + <F2> 就可以 進入 EZ Flash 程式。

#### 使用華碩 F7 Flash 更新BIOS程式

- 1. 從華碩網站上 (www.asus.com)下載最新的BIOS檔案,將此檔案 重新命名為 P5VD2MX.ROM,並儲存在磁碟片中。
- 2 . 重新開機。
- 3. 在開機之後,系統仍在自我測試(POST)時,按下 <A1t> + <F2> 進 入如下圖的畫面。

**User recovery requested. Starting BIOS recovery... Checking for floppy...**

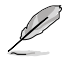

- 若是磁碟中讀取不到磁碟片,您就會收到一個錯誤訊息,即 "Floppy not found!"。
	- 若是在磁碟片中讀取不到正確的 BIOS 檔案,您就會收到一個錯誤訊息,即 "P5VD2MX.ROM not found!"
- 4. 將存有最新的 BIOS 檔案的磁碟片放入磁碟中,若是 P5VD2MX.ROM 可以在磁碟片中讀取得到, F7 Flash 程式就會開始進行 BIOS 程式 更新的程式,並在更新後自動重新開機。

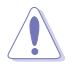

請勿在更新 BIOS 程式檔案過程中關閉或重新啟動系統!此舉將會導致系統損 毀!

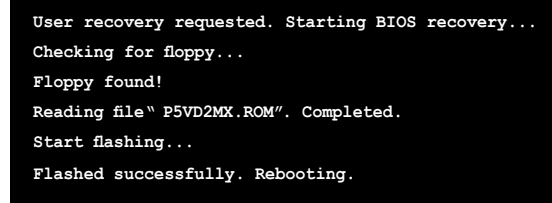

# 2.2 BIOS 程式設定

本章節的 BIOS 程式畫面僅供參考,有可能與您所見到的畫面有所不同。

本主機板擁有一片可編程的 LPC 晶片,您可以依照"2.1 管理、更新您的 BIOS 程 式"部分的描述更新 BIOS 程式。

若您是自行安裝主機板,那麼當重新設定系統、或是看到"Run Setun"提示訊息出 現時,您必須輸入新的 BIOS 設定値。本章節將向您介紹如何進行 BIOS 程式的設 定。

即使您現在不需要使用這個設定程式,您也可以在將來更改系統設定。例如,您可以 設定密碼或對電源管理設定進行更改。這些都需要您在 BIOS 程式中設定,這樣系統 才能將它們儲存到晶片中的 CMOS RAM 中,從而實現這些更改。

主機板上的 LPC 晶片中儲存有設定程式。當您開機時,可以在系統自我測試(Power-On Self-Test,POST)過程中按下 <Del> 鍵,就可以啓動設定程式;否則,自我測 試會繼續進行。

要在POST過程結束後再進行設定,您需要按下<Ctrl> + <Alt> + <Del>鍵或者直接按 下機殼上的"RESET"鍵重新開機。您也可以將雷腦關閉然後再重新開機。如果前兩種 方式無效,再選用最後一種方式。

設定程式以簡單容易使用為目標,更方便的進行系統設定。程式採用選單模式,您可 以輕鬆地瀏覽選項,進入子選單點擊您要的設定。

# 2.2.1 BIOS 程式選單介紹

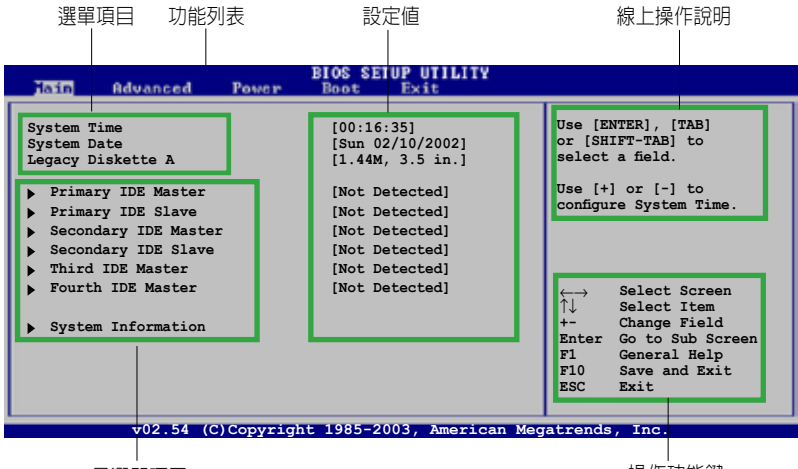

子選單項目

操作功能鍵

# 2.2.2 程式功能表列說明

BIOS 設定程式最上方各選單功能說明如下:

- Main 本項目提供系統基本設定。
- Advanced 本項目提供系統進階功能設定。
- Power 本項目提供電源管理模式設定。
- Boot 本項目提供開機磁碟設定。

Exit 本項目提供離開 BIOS 設定程式與出廠預設值還原功能。

使用左右方向鍵移動選項,可切換至另一個選單畫面。

#### 2.2.3 操作功能鍵說明

在選單畫面的右下方為操作功能鍵說明,請參照功能鍵說明來選擇及改變各項功能。

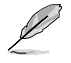

操作功能鍵將因功能頁面的不同而有所差異。

# 2.2.4 選單項目

在程式功能表列選定選項時,被選定的選單將會反白。 例如,選擇 Main 將顯示 Main 選單的項目。

點擊選單中的其他項目 (例如:Advanced, Power, Boot, 和 Exit) 也會出現該項 目對應的不同選項。

# 2.2.5 子選單

在選單畫面中,若功能選項前面有一個小三角形標記,代表此為子選單,您可以利 用方向鍵來選擇,並按下 <Enter> 鍵來進入子選單。

# 2.2.6 設定值

這些存在於選單中的設定值是提供給使用者選擇與設定之用。這些項目中,有的功 能選項僅為告知使用者目前運行狀態,並無法更改,此類項目會以淡灰色顯示。而 可更改的項目,當您使用方向鍵移動項目時,被選擇的項目以反白顯示,代表這是 可以更改的項目。請參考 "2.2.7 設定視窗"。

# 2.2.7 設定視窗

在選單中選擇選單項目,然後按下 <Enter> 鍵,程式會顯示包含此功能所提供的選 項小視窗,您可以利用此視窗來設定您所要的設定。

# 2.2.8 捲軸

在選單畫面的右方若出現如右圖的捲軸畫面,即代表此頁選項超過可顯示的畫面, 您可利用上/下方向鍵或是 <PageUp> / <PageDown> 鍵來切換畫面。

# 2.2.9 線上操作說明

在選單畫面右上方為目前所選擇的功能說明,此說明會依照選項的不同而自動更 改。

# 2.3 主選單(Main Menu)

當您進入 BIOS 設定程式時,首先出現的第一個畫面即為主選單,内容如下圖。

Ø

請參閱 "2.2.1 BIOS程式選單介紹"一節來得知如何操作與使用本程式。

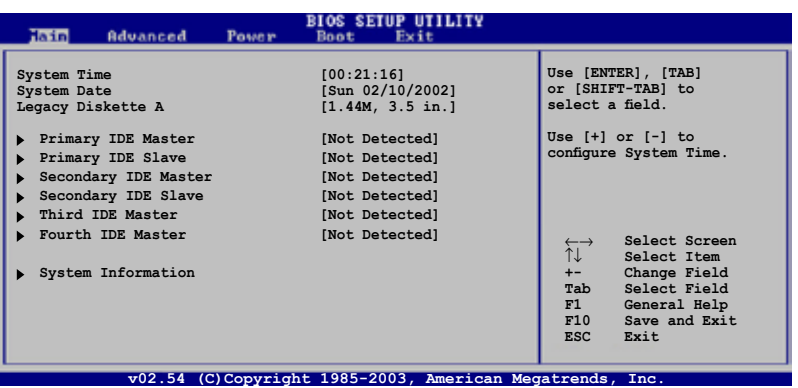

# 2.3.1 System Time [xx:xx:xx]

本項目用來設定系統時間。

# 2.3.2 System Date [Day xx/xx/xxxx]

本項目用來設定系統日期。

# 2.3.3 Legacy Diskette A [1.44M, 3.5 in.]

本項目用來設定軟碟機的類型。設定值有: [Disabled][360K, 5.25 in.] [1.2M , 5.25 in.] [720K , 3.5 in.] [1.44M, 3.5 in.] [2.88M, 3.5 in.]

# 2.3.4 IDE 裝置選單

當您進入 BIOS 程式時,程式會自動檢測系統已存在的 IDE 裝置,程式將 IDE 各 通道的主從裝置獨立為單一選項,選擇您想要的項目並按 <Enter> 鍵來進行各項裝 置的設定。

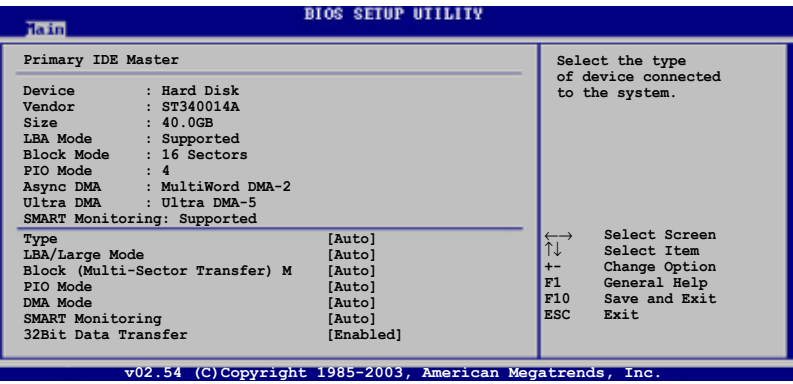

在畫面中出現的各個項目 (Device, Vendor, Size, LBA 模式, Block 模式, PIO 模式, Async DMA, Ultra DMA 和 SMART monitoring) 的數値皆為 BIOS 程式 自動檢測裝置而得。若項目顯示為 N/A ,代表沒有裝置連接於此系統。

#### Type [Auto]

本項目可讓您選擇 IDE 裝置類型。 設定值有 : [Auto] [Not Installed] [CDROM] [ARMD]

#### LBA/Large Mode [Auto]

開啓或關閉 LBA 模式。 設定為 Auto 時,系統可自行檢測裝置是否支援 LBA 模 式,若支援,系統將會自動調整為 LBA 模式供裝置使用。 設定値有: [Auto] [Disabled]

#### Block (Multi-Sector Transfer) [Auto]

開啓或關閉數據同時傳送多個磁區功能。當您設定為 「Auto]時, 數據傳送便可同 時傳送到多個磁區,若設定為 「Disabled], 數據傳送便只能一次傳送一個磁區 。 設定值有 : [Auto] [Disabled]

#### PIO Mode [Auto]

選擇 PIO 模式。 設定値有: [Auto] [0] [1] [2] [3] [4]

# DMA Mode [Auto]

選擇 DMA 模式。 設定值有 : [Auto] [SWDMA0] [SWDMA1] [SWDMA2] [MWDMA0] [MWDMA1] [MWDMA2] [UDMA0] [UDMA1] [UDMA2] [UDMA3] [UDMA4] [UDMA5]

SMART Monitoring [Auto] 設定智慧監視,分析和報告技術。設定值有 : [Auto] [Disabled] [Enabled]

32Bit Data Transfer [Enabled]

開啟或關閉 32 位元數據傳輸功能。 設定值有 : [Disabled] [Enabled]

# 2.3.5 系統訊息(System Information)

本選單可自動檢測系統的 BIOS 版本、處理器與記憶體相關數據。

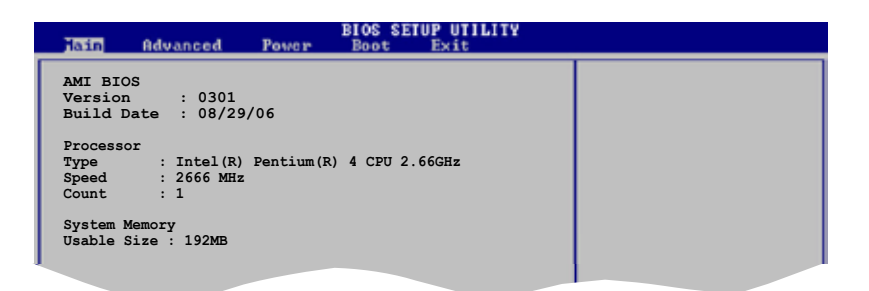

AMI BIOS

顯示目前所使用的 BIOS 程式數據。

Processor

顯示目前所使用的中央處理器規格。

System Memory 顯示目前所使用的記憶體容量。

# 2.4 進階選單(Advanced menu)

進階選單可讓您改變中央處理器與其他系統裝置的細部設定.

注意:在您設定本進階選單的設定時,不正確的數值將導致系統損毀。

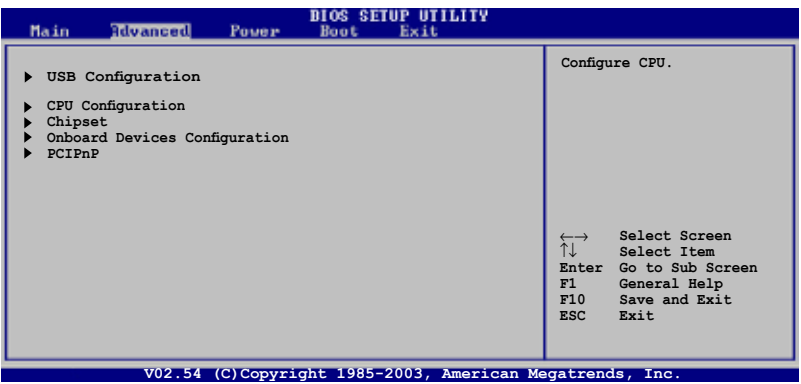

# 2.4.1 USB 裝置設定 (USB Configuration)

本選單中的選項可讓您更改 USB 裝置的相關功能設定。選擇您要更改的項目,然後 按下 <Enter> 鍵,就會顯示出子選單項目的選項。

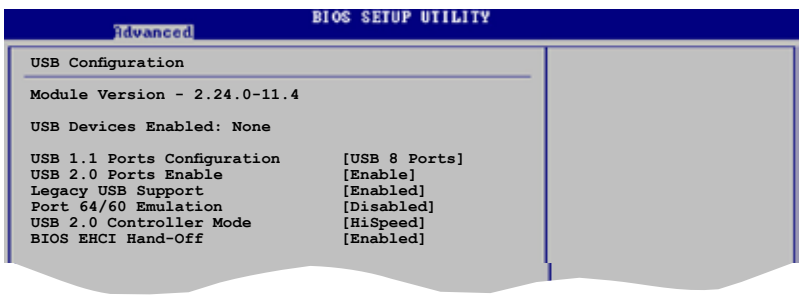

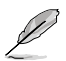

在 Module Version 與 USB 裝置項目中會顯示出自動檢測到的裝置。若無連接 任何 USB 裝置,則會顯示 None。

# USB 1.1 Ports Configuration [USB 8 Ports]

本項目允許您開啟或關閉 USB 1.1 埠設定。設定值有 : [Disabled] [USB 2 Ports] [USB 4 Ports] [USB 6 Ports] [USB 8 Ports]

# USB 2.0 Ports Enable [Enable]

本項目允許您開啟或關閉 USB 2.0 埠。 設定值有 : [Disabled] [Enabled]

# Legacy USB Support [Enabled]

本項目允許您開啟或關閉 USB 裝置的功能。當設定為 [Auto] 時,系統可以在開 機時便自動檢測到是否有 USB 裝置存在,若是,則啟動 USB 控制器 legacy 模 式;反之,則不會啓動。單是若您將本項目設定為 [Disabled] 時,那麼無論是否 有 USB 裝置存在, 系統内的 USB 控制器都處於關閉狀熊。設定値有:「Disabled] [Enabled] [Auto]

# Port 64/60 Emulation [Disabled]

本項目允許您開啟或關閉 I/O 連接埠 60h/64h 模擬支援。 設定值有 : [Enabled] [Disabled]

# USB 2.0 Controller Mode [HiSpeed]

本項目允許您設定 USB 2.0 的傳輸速率模式,設定値分別有 HiSpeed (480 Mbps) 與 Full Speed (12 Mbps)。 設定値有: [HiSpeed] [Full Speed]

# BIOS EHCI Hand-off [Enabled]

本項目允許您開啟不具備 EHCI hand‑off 功能的作業系統。 設定值有 : [Enabled] [Disabled]

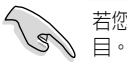

若您在運行 Windows 並使用 USB 裝置,請您不要關閉 BIOS EHCI Hand-Off 項

# 2.4.2 中央處理器設定(CPU Configuration)

本選單顯示了 BIOS 自動檢測到的與中央處理器相關的訊息。

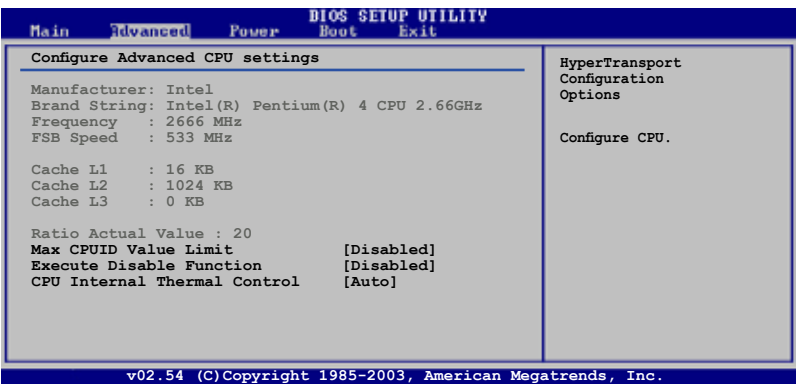

# Max CPUID Value Limit [Disabled]

本項目允許您開啟不支援具 CPUID 功能 CPU 的傳統作業系統。設定值有 : [Disabled] [Enabled]

# Execute Disable Function [Disabled]

本項目允許您開啟或關閉 Execute Disable 功能。您安裝具備 Execute Disable 功能的處理器後該項目才會出現。 設定值有 : [Disabled] [Enabled]

# CPU Internal Thermal Control [Auto]

本項目允許您開啟或關閉 CPU 內部散熱控制。 設定值有 : [Disabled] [Auto]

# 2.4.3 晶片設定 (Chipset)

本選單讓您更改晶片組的進階設定,請選擇所需的項目並按一下 <Enter> 以顯示子 選單項目。

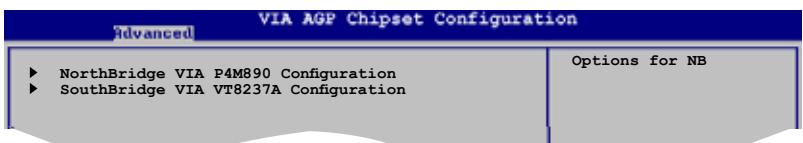

# 北橋晶片設定 (SouthBridge Configuration)

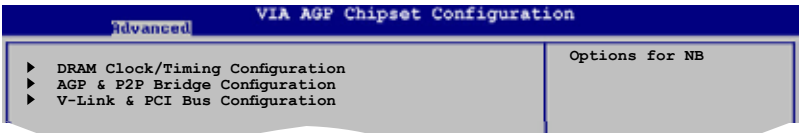

#### 記憶體頻率/時脈設定 (Dram Frequency/Timing Configuration)

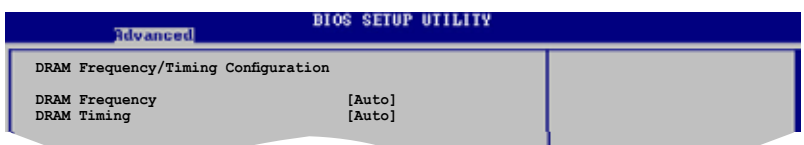

# DRAM Frequency [Auto]

本項目允許您設定 DRAM 頻率。 設定值有: [Auto] [200 MHz] [266 MHz] [333 MHz] [400 MHz] [533MHz]

# DRAM Timing [Auto]

本項目允許您設定 DRAM Timing 模式。設定值有: [Auto] [Manual] [Turbo] [Ultra]

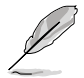

當 DRAM Timing 設為 [Manual]時,下列項目會出現。

DRAM CAS# Latency [DDR/DDR2] [2.5/4]

控制 DDR SDRAM 讀取命令到實際讀取時間之間的延遲時間。 設定值有: [1.5/2] [2.0/3] [2.5/4] [3.0/5] [Precharge to active] [Active to precharge] [Active to CMD]

AGP & P2P Bridge 設定 (AGP & P2P Bridge Configuration)

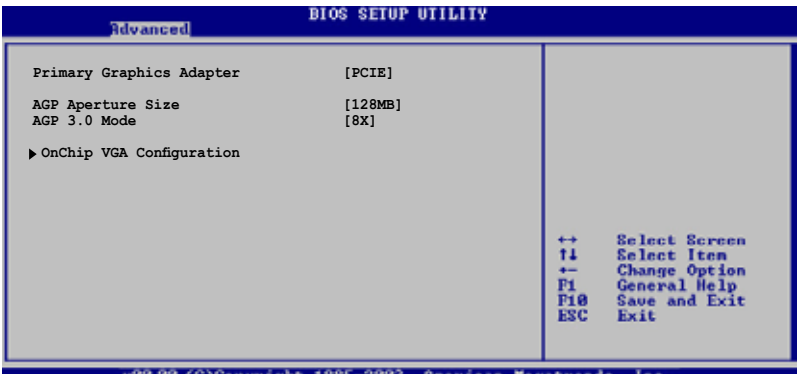

# Primary Graphics Adapter [PCIE]

本項目允許您將顯示卡控制器作為初始啟動裝置。設定值有: [PCI] [Onboard VGA] [PCIE]

AGP Aperture Size [128MB]

本項目允許您選擇 AGP aperture size 的大小。 設定値有: [32MB] [64MB] [128MB] [256MB] [512MB] [1GB]

# AGP 3.0 Mode [8X]

本項目允許您選擇 AGP 3.0 模式。 設定值有: [8X] [4X]

# 內建 VGA 設定 (OnChip VGA Configuration)

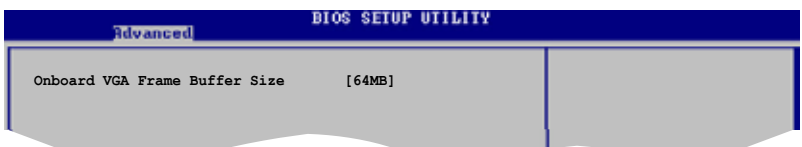

# Onboard VGA Frame Buffer Size [64MB]

本項目允許您設定內建 VGA 幀緩沖容量 (Onboard VGA Frame Buffer Size)。 設定值有: [64MB] [128MB]

# 南橋晶片設定 (SouthBridge Configuration)

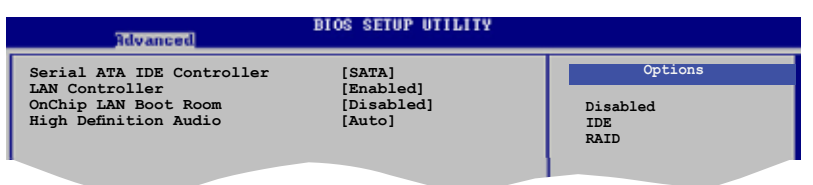

# Serial ATA IDE Controller [SATA]

本項目允許您設定 Serial ATA IDE 控制器模式。 設定值有: [Disabled] [SATA] [RAID]

# LAN Controller [Enabled]

本項目允許您開啟或關閉 LAN 控制器。設定值有: [Disabled] [Enabled]

# OnChip LAN Boot ROM [Disabled]

本項目允許您開啟或關閉 OnChip LAN Boot ROM。設定值有: [Disabled] [Enabled]

High Definition Audio [Auto]

本項目允許您設定高傳真音頻。設定值有: [Disabled] [Auto]

# 2.4.4 内建裝置設定 (Onboard Devices Configuration)

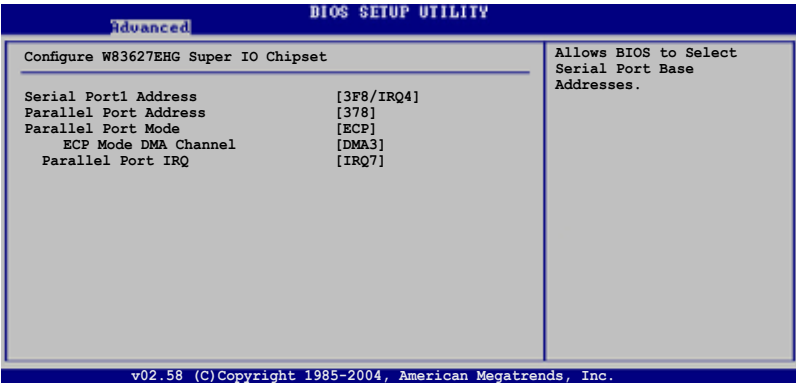

# Serial Port1 Address [3F8/IR04]

您可以選擇序列埠的位址。 設定値有: [Disabled] [3F8/IRQ4] [2F8/IRQ3] [3E8/IRQ4] [2E8/IRQ3]

# Parallel Port Address [378]

您可以選擇並列埠的位址。 設定値有: [Disabled] [378] [278] [3BC]

# Parallel Port Mode [ECP]

您可以選擇並列埠模式。當並列埠位址設為 3BC 時, 會出現下列几種並列埠模式 Normal, Bi‑directional 和 ECP。 設定值有: [Normal] [Bi-directional] [EPP] [ECP]

#### ECP Mode DMA Channel [DMA3]

只有將並列埠模式設為 [ECP] 時該項目才會出現。 本項目允許您設定並列埠 ECP DMA。 設定值有: [DMA0] [DMA1] [DMA3]

#### Parallel Port IRQ [IRQ7]

設定值有: [IRQ5] [IRQ7]

# 2.4.5 PCI 隨插即用裝置(PCI PnP)

PCI PnP 選單可讓您更改 PCI/PnP 裝置的進階設定。本選單包含了供 PCI/PnP 或 legacy ISA 裝置所使用的 IRQ 位址與 DMA 通道資源與記憶體區塊大小設定。

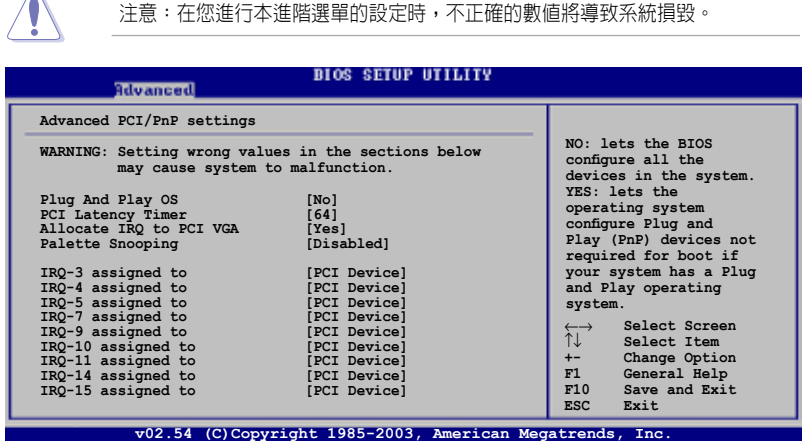

# Plug And Play O/S [No]

 $\sim$ 

若設定為 「No],BIOS程式會自行調整所有裝置的相關設定。若您安裝了支援隨插即 用功能的作業系統,請設為「Yes]。設定値有: [Yes] [No]

#### PCI Latency Timer [64]

本項目讓您選擇 PCI 訊號計時器的延遲時間。設定值有: [32] [64] [96] [128] [160] [192] [224] [248]

# Allocate IRQ to PCI VGA [Yes]

若設定為 [Yes],您可以透過 BIOS 程式自行指定 PCI 介面顯示卡的 IRQ 中斷位 址。設定值有:[No] [Yes]

# Palette Snooping [Disabled]

若設定為 [Enabled],當系統安裝了一個 ISA 顯示裝置時,palette snooping 功 能將告知 PCI 裝置,以便 ISA 顯示裝置可以正確運行。設定値有: [Disabled] [Enabled]

#### IRQ xx [PCI Device]

若設定為 [PCI Device],則指定的 IRQ 位址可以讓 PCI/PnP 硬體裝置使 用。當設定為 「Reserved],IRQ位址會保留給 ISA 硬體裝置。設定値有: [PCI Device] [Reserved]

# 2.5 電源管理(Power menu)

電源管理選單可讓您更改進階電源設定。選擇一個選項並按下 <Enter> 鍵來顯示設 定選項。

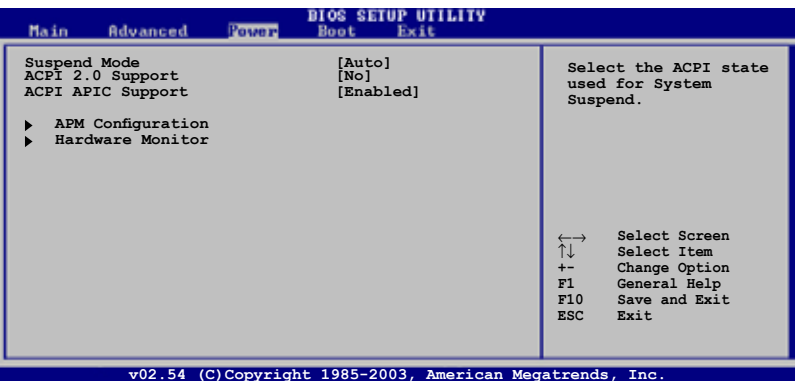

# 2.5.1 Suspend Mode [Auto]

本項目用來選擇進階設定和系統節電功能。設定值有: [S1 (POS) Only] [S3 only] [Auto]

# 2.5.2 ACPI 2.0 Support [No]

本項目允許您開啟或關閉 ACPI 2.0 支援模式。設定值有: [No] [Yes]

# 2.5.3 ACPI APIC Support [Enabled]

本項目允許您開啓或關閉 ASIC 中的 ACPI 支援模式。若設定為 [Enabled], ACPI APIC 表單指針將增加到 RSDT 指針列表中。設定值有:[Disabled] [Enabled]

# 2.5.4 進階電源管理 (APM Configuration)

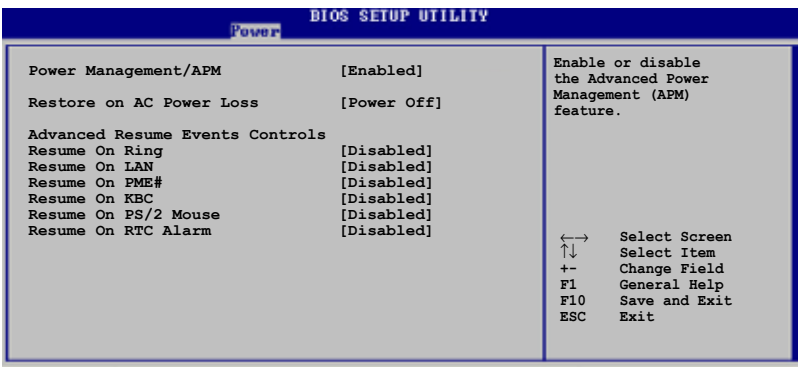

**v02.54 (C)Copyright 1985-2003, American Megatrends, Inc.**

# Power Management/APM [Enabled]

本項目允許您開啓或關閉進階電源管理功能 (APM)。設定値有: 「Disabled] [Enabled]

# Restore on AC Power Loss [Power Off]

若設定為 [Power Off],系統在電源中斷之後又重新來電時,將維持關閉狀態。 若設定為 [Power On],系統在電源中斷之後又重新來電時,將重新開啟。若設定 為 [Last State],會將系統設定回復到電源未中斷之前的狀態。設定値有: [Last State] [Power Off] [Power On]

# Resume On Ring [Disabled]

本項目允許您開啓或關閉 Resume On Ring。 設定値有: 「Disabled] [Enabled]

#### Resume On Lan [Disabled]

本項目允許您開啓或關閉 Resume On Lan。 。 設定値有: [Disabled] [Enabled]

#### Resume On PME [Disabled]

本項目允許您開啓或關閉 Resume On PMF。 我定值有: [Fnabled] [Disabled]

# ResumeOn KBC [Disabled]

本項目允許您透過鍵盤上特定的鍵來開啓系統。 當設為「S51 時, Wake-up 鍵 開啓。必需有 1A/ +5VSB 的電力,否則電腦無法喚醒。設定値有: [Disabled] [Enabled]

# Power On By PS/2 Mouse [Disabled]

您可以利用 PS2 滑鼠來開機。 要使用本功能,ATX 變壓器必須可以提供至少1安培 的電流及 +5VSB 的電壓。設定值有: [Disabled] [Enabled]

# Power On By RTC Alarm [Disabled]

若設定為 [Enabled],將會出現 Alarm Date, RTC Alarm Hour, RTC Alarm Minute 和 RTC Alarm Second,您可以用實時時脈來開啟系統。設定值有:[Enabled] [Disabled]

# 2 . 5 . 5 系統監控功能(Hardware Monitor)

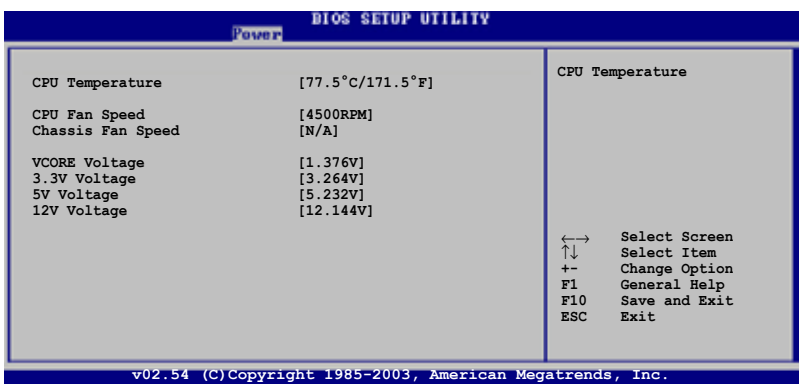

# CPU Temperature [xxx° C/xxx° F]

本主機板具備了中央處理器及主機板的溫度感測器,可自動檢測並顯示目前主機板與 處理器溫度。

#### CPU Fan Speed [xxxxRPM]

本主機板具備中央處理器風扇轉速 RPM(Rotations Per Minute) 監控功能。如果主機 板上沒有連接風扇,這裡會顯示 N/A。設定値有:「xxxxRPM]「N/A]「Ignored]

# Chassis Fan Speed [xxxxRPM] or [N/A]

本主機板具備機殼風扇轉速 RPM(Rotations Per Minute) 監控功能。如果機殼上沒有 連接風扇,這裡會顯示 N/A。設定值有: [xxxxRPM] [N/A] [Ignored]

# VCORE Voltage, 3.3V Voltage, 5V Voltage, 12V Voltage

本系列主機板具有電壓監視的功能,用來確保主機板接受正確的電壓準位,以及穩 定的電流供應。

# 2.6 啓動選單 (Boot menu)

本選單可讓您改變系統啟動裝置與相關功能。選擇一個項目並按下 <Enter> 鍵以顯 示子選單。

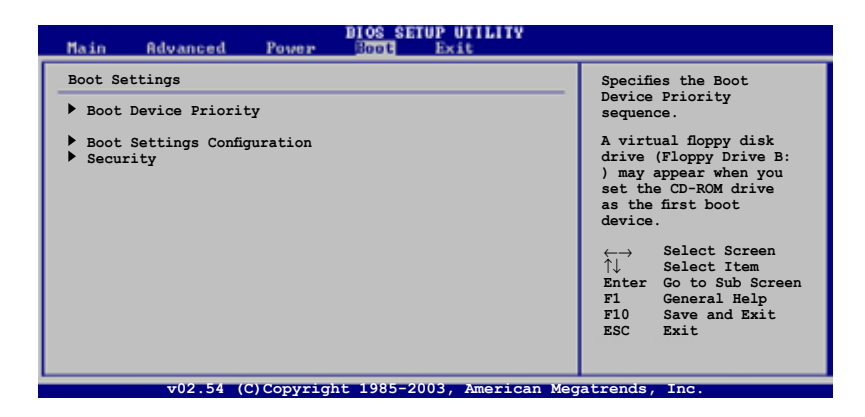

 $\mathscr{D}$ 

若檢測到可移動裝置,隱藏項目則會顯示"移動硬碟"。

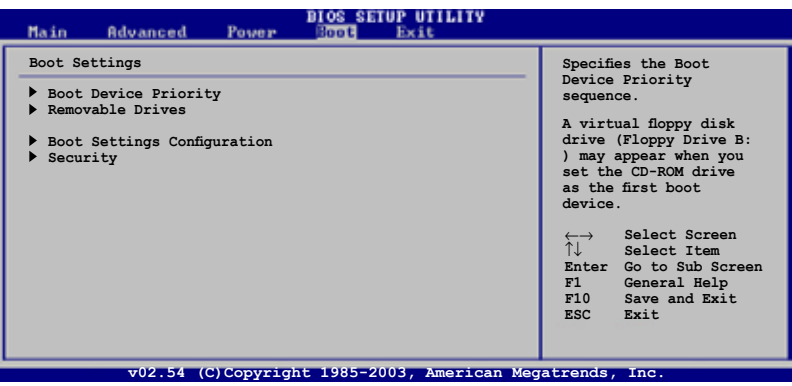

# 2.6.1 啓動裝置順序 (Boot Device Priority)

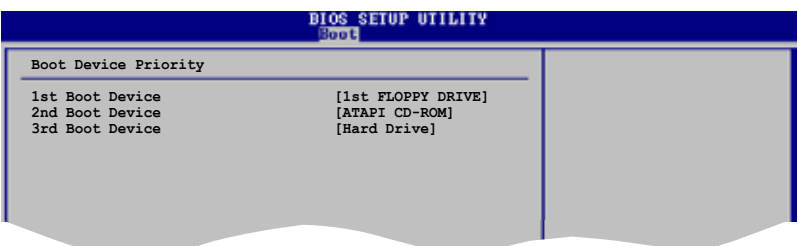

# 1st ~ xxth Boot Device [1st FLOPPY DRIVE]

本項目讓您自行選擇開機磁碟片並排列開機裝置順序。螢幕上出現的裝置順序號將 由系統內安裝的裝置順序號決定。設定值有 : [1st FLOPPY Drive] [ATAPI CD-ROM] [Hard Drive] [Disabled]

# 2 . 6 . 2 啟動選項設定(Boot Settings Configuration)

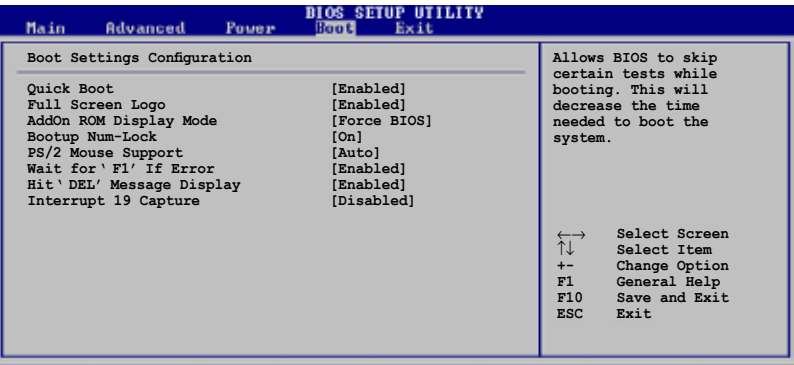

**v02.54 (C)Copyright 1985-2003, American Megatrends, Inc.**

# Quick Boot [Enabled]

本選項可讓您決定是否要略過主機板的自我測試功能 (POST),開啓本項目將可加速 開機的時間。當設定為 「Disabled]時,BIOS 程式會運行所有的自我測試功能。設 定值有:[Enabled] [Disabled]

# Full Screen Logo [Enabled]

若您要使用個性化開機畫面,請將本項目設設定為 [Enabled]。設定值有:[Enabled] [Disabled]

若您想使用華碩 MLogo2M 功能,請務必將Full Screen Logo設定為[Enabled]。

#### AddOn ROM Display Mode [Force BIOS]

本項目讓您設定選購裝置韌體程式的顯示模式。 設定値有: [Force BIOS] [Keep Current]

#### Bootup Num-Lock [On]

本項目讓您設定在開機時 NumLock 鍵是否自動啟動。設定值有:[On] [Off]

PS/2 Mouse Support [Auto]

本項目讓您本開啟或關閉對 PS/2 滑鼠的支援。設定值有:[Auto] [Disabled] [Enabled]

#### Wait for 'F1' If Error [Enabled]

若您將本項目設定為 [Enabled],系統在開機過程出現錯誤訊息時,將會等待您按下 [F1] 鍵確保才會繼續進行開機程式。設定值有:[Enabled] [Disabled]

#### Hit 'DEL' Message Display [Enabled]

若您將本項目設定為 [Enabled],系統在開機過程中會出現 "Press DEL to run Setup"訊息。設定值有:[Enabled] [Disabled]

# Interrupt 19 Capture [Disabled]

當您使用某些 PCI 擴充卡有内建韌體程式 (例如:SCSI擴充卡), 如果有需要 透過 Interrupt 19 啟動,請將本項目設為 [Enabled]。設定值有:[Disabled] [Enabled]

# 2.6.3 安全性選單(Security)

本選單可讓您改變系統安全設定。請選擇下列選項並按下 <Enter> 鍵來顯示設定選 項。

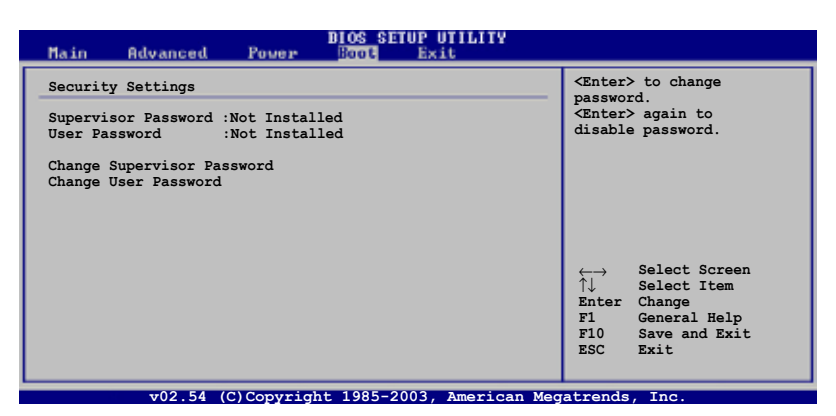

#### Change Supervisor Password(更改管理員密碼)

本選項用來設定或更改系統管理員密碼。本項目的預設值為 [Not Installed]。當您 設定了密碼之後,本選項會顯示為 [Installed]。

請依照以下步驟設定系統管理員密碼:

- 1. 選擇 Change Supervisor Password 項目並按下 <Enter>。
- 2. 在密碼視窗出現時,輸入要設定的密碼,可以是六位以内的英文、數字與 符號,輸入完成按下 <Enter>。
- 3. 再次輸入密碼以確保密碼正確。

此時系統會出現"Password Installed"訊息,代表密碼設定成功。Supervisor Password 項目會顯示"Installed"。

要更改系統管理員的密碼,請依照上述程式再運行一次。

要清除系統管理員密碼,請選擇 Change Supervisor Password 然後按下 <Enter>。 此時會出顯示"Password Uninstalled" 訊息。

當您設定了系統管理員密碼之後,會出現下列選項讓您更改其他安全方面的設定。

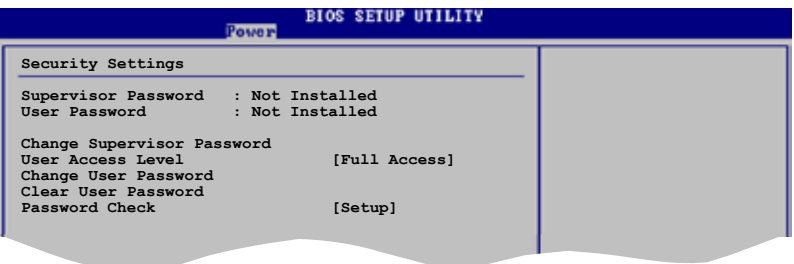

# User Access Level [Full Access]

**ESC Exit** 本項目可讓您選擇 BIOS 程式訪問限制權限等級。設定值有:[No Access] [View Only] [Limited] [Full Access]

No Access:使用者無法訪問 BIOS 程式。

View Only:允許使用者讀取 BIOS 程式但無法更改任何項目。

Limited:允許使用者僅能訪問 BIOS 程式的某些項目。例如:系統時間。

Full Access:允許使用者存取完整的 BIOS 程式。

# Change User Password(更改使用者密碼)

本項目用於更改使用者密碼,其預設值為 [Not Installed]。當您設定了密碼之後, 本選項會顯示 [Installed]。

請依照以下步驟設定使用者密碼:

- 1. 選擇 Change User Password 項目並按下 <Enter>。
- 2. 在密碼視窗出現時,輸入要設定的密碼,可以是六位以內的英文、數字與符號, 輸入完成按下 <Enter>。
- 3. 再次輸入密碼以確保密碼正確。

此時系統會出現 "Password Installed"訊息,代表密碼設定成功。 要更改使用者密碼,請依照上述程式再運行一次。

#### Clear User Password (清除使用者密碼)

本項目可讓您清除使用者密碼。

# 2.7 離開 BIOS 程式 (Exit menu)

本選單讓您讀取 BIOS 程式出廠預設值與離開 BIOS 程式。

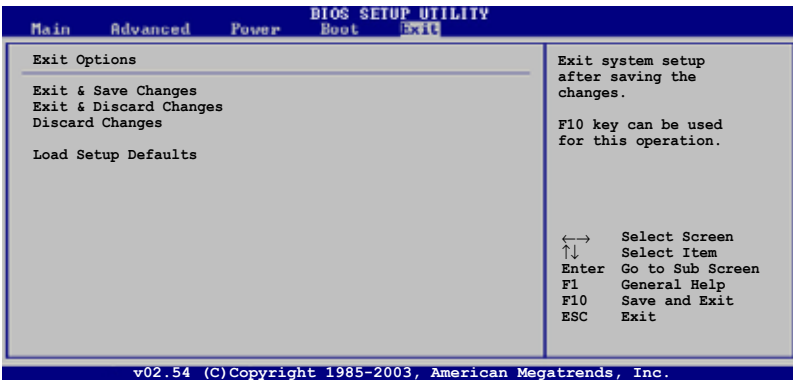

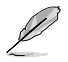

按下 <Esc> 鍵並不會立即離開 BIOS 程式,要從此選單選擇適當的項目,或按下 <F10> 鍵才會離開 BIOS 程式。

#### Exit & Save Changes

當您調整 BIOS 設定完成後,請選擇本項目以確保所有設定值存入 CMOS 記憶體內。 CMOS RAM 由主機板上的後備電池供電,所以即使 PC 電源關閉,其內的數據也不會 丟失。選擇 [OK] 將設定值存入 CMOS 記憶體並離開 BIOS 程式。

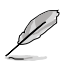

假如您想離開 BIOS 設定程式而不儲存設定,按下 <ESC> 鍵,BIOS 設定程式 立刻出現一個對話視窗詢問您是否需要保存設定。選擇 <Enter> 保存設定並離 開 BIOS 程式。

# Exit & Discard Changes

若您想放棄所有設定,並離開 BIOS 設定程式,請選擇本選項。除了系統日期、系統 時間和密碼外,BIOS 程式會在詢問確保後放棄其他所有更改,並使系統離開 BIOS 設定程式。

#### Discard Changes

若您想放棄所有設定,將所有設定值回復到原先 BIOS 設定值,請選擇本選項。當 選擇此選項時,會出現一個詢問視窗,選擇 [OK] 放棄所有設定並回復到原先 BIOS 設定值。

#### Load Setup Defaults

若您想放棄所有設定,將所有設定值改為出廠預設值,您可以在任何一個選單按下 <F5>,或是選擇本項目並按下 <Enter> 鍵,即出現詢問視窗,選擇 「OKT 將所有設定 改為出廠設定值,選擇 [Exit & Save Changes] 或在保存設定之前更改其他設定。
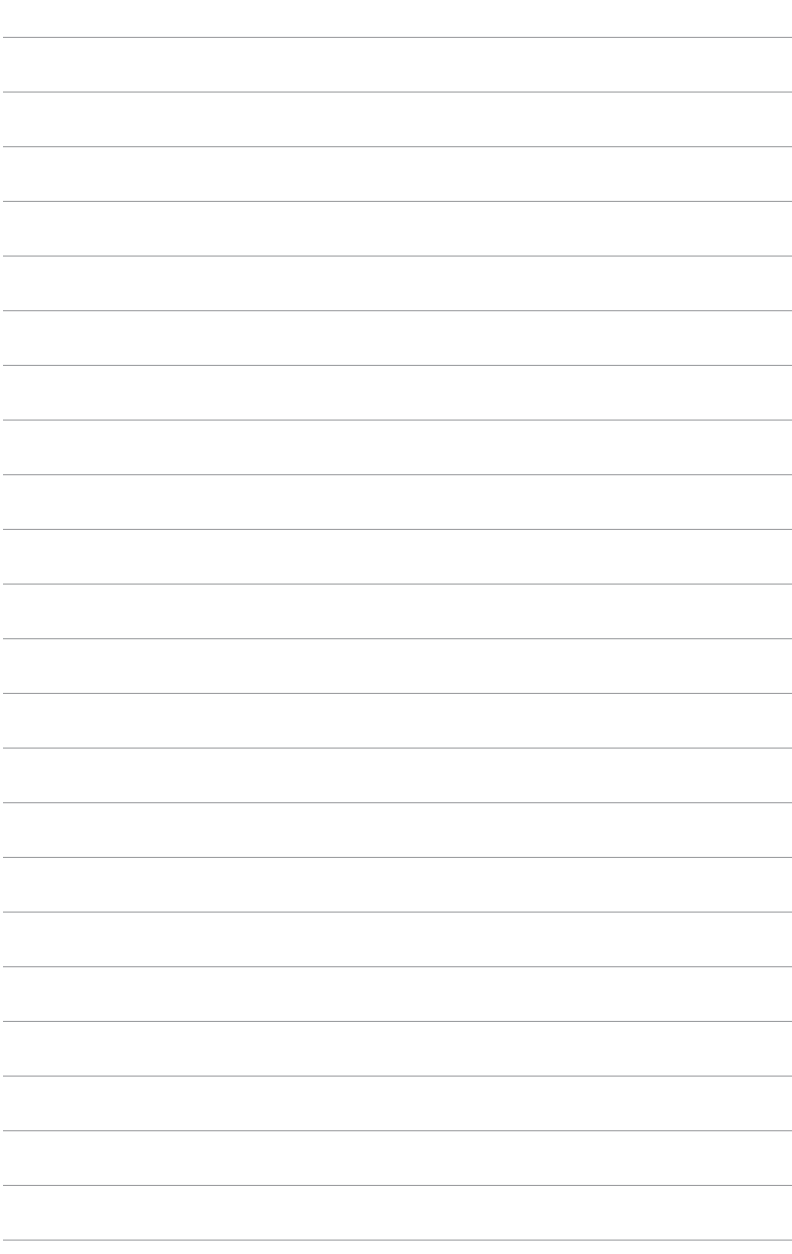

# 第三章

本章節向您描述主機板包裝中附贈的華碩 驅動程式及公用程式光碟中的內容。

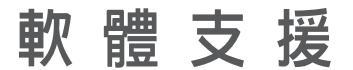

# 3.1 安裝作業系統

本主機板適用於 Windows'' 2000/XP 作業系統。永遠使用最新版本的作業系統,並 且不定時地昇級,是讓硬體配備得到最佳工作效率的有效方法。

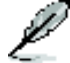

由於主機板和週邊硬體裝置的選項設定繁多,本章僅就軟體的安裝程式供您參考。 您也可以參閱您使用的作業系統說明檔案以取得更詳盡的數據。

# 3.2 驅動程式及公用程式光碟訊息

隨貨附贈的驅動程式及公用程式光碟包括了數個有用的軟體和公用程式,將它們安裝 到系統中可以強化主機板的機能。

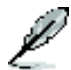

華碩驅動程式及公用程式光碟的內容會不定時地更新,但不另行通知。若要得知 最新的訊息,請訪問華碩的網站 www.asus.com。

# 3.2.1 運行驅動程式及公用程式光碟 (Support CD)

要開始使用驅動程式及公用程式光碟,僅需將光碟放入您的光驅中即可。若您的系 統已啓動光驅 "自動播放通知"的功能,那麼稍待一會光碟會自動顯示華碩歡迎視 窗和軟體安裝選單。

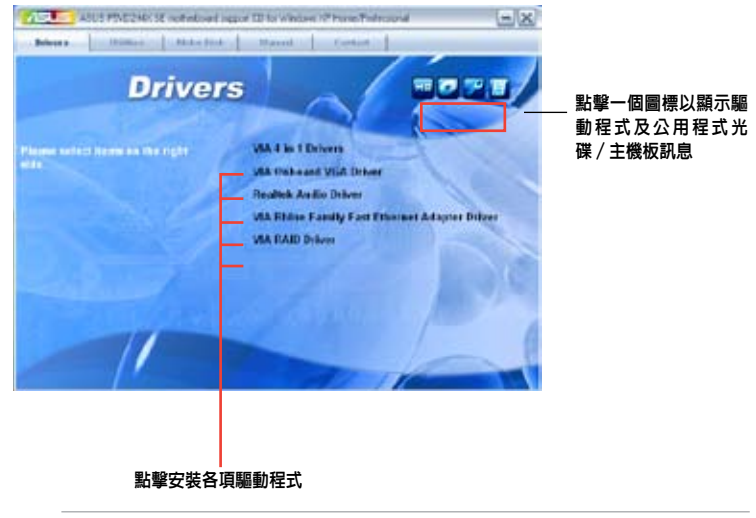

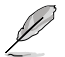

如果歡迎視窗並未自動出現,那麼您也可以到驅動程式及公用程式光碟中的 BIN 檔案夾裡直接點擊 ASSFTUP.FXF 主程式開啓選單視窗。

## 3.2.2 驅動程式選單(Drivers Menu)

在驅動程式選單中會顯示所有適用於本主機板的硬體裝置的驅動程式。系統中所有 的硬體裝置皆需安裝適當的驅動程式才能使用。

#### VIA 4 in 1 Drivers

本項目允許您安裝 VIA 四合一驅動程式。

#### VIA Onboard VGA Driver

本項目允許您安裝 VIA 內建顯示卡驅動程式。

#### Realtek Audio Driver

本項目允許您安裝 Realtek 音頻驅動程式。

#### VIA Rhine Family Fast Ethernet Adapter Driver

本項目允許您安裝 VIA Rhine 系列高速乙太網控制器驅動程式。

## VIA RAID Driver

本項目允許您安裝 VIA RAID 驅動程式。

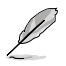

依據作業系統版本的不同,螢幕上所顯示的畫面也會有所差異。

# 3.2.3 公用程式選單(Utilities)

公用程式選單顯示了本主機板支援的公用程式和其他軟體。

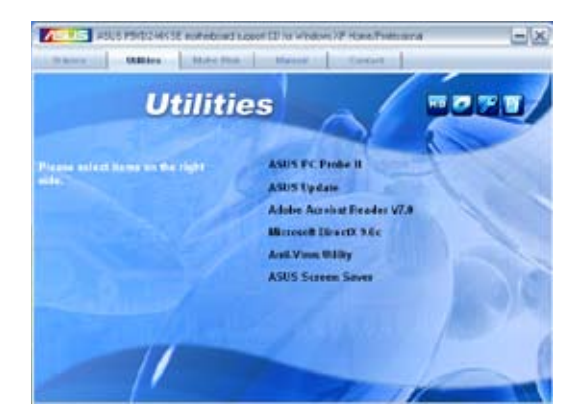

#### 華碩系統診斷家II (ASUS PC Probe II)

這個智慧型診斷程式可以監控風扇的轉速、中央處理器溫度以及系統電壓,並且會將 所檢測到的任何問題回報給您。這個絕佳輔助軟體工具可以幫助您的系統時時刻刻處 在良好的操作環境中。

#### ASUS Update 華碩線上更新程式

利用華碩線上更新程式可以讓您從華碩公司網站上下載並安裝最新的 BIOS。在使用 華碩更新工具之前,請確保您的電腦已經連上 Internet,否則系統無法連接到華碩 網站下載更新數據。

#### ADOBE Acrobat Reader V7.0 瀏覽軟體

安裝 Adobe Acrobat® Reader V7.0 閱讀程式以打開、讀取和列印 PDF(Portable Document Format) 格式的檔案。

#### Microsoft DirectX 9.0c 驅動程式

安裝微軟最新版的 DirectX® 驅動程式 9.0c 版。 微軟 DirectX□ 9.0c 版驅動程 式支援的多媒體技術可強化您系統的圖像與音頻表現。利用 DirectX口 9.0c 驅動程 式的多媒體功能,您可以在電腦上欣賞電視節目、捕捉視訊或進行電腦游戲。

#### 防毒軟體

防毒軟體能掃描、確定和刪除電腦中的病毒。詳細訊息請瀏覽線上支援的說明。

#### 華碩螢幕保護程式

安裝由華碩精心設計的螢幕保護程式。

# 3.2.4 磁碟製作工具(Make disk)

這個公用程式選單將引導您如何製作 RAID 驅動程式磁碟。

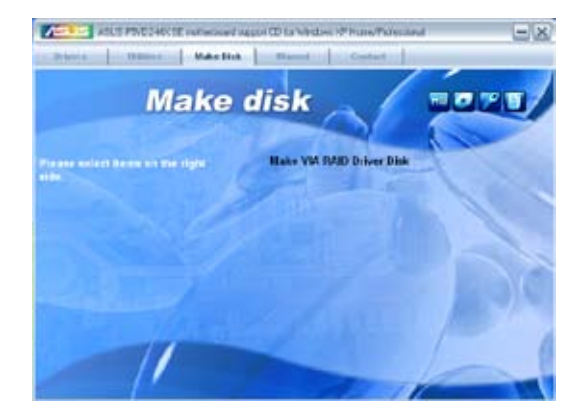

## Make VIA RAID Driver

您可創建一張 VT8237A 32/64 位元系統 RAID 驅動程式磁碟。

## 3.2.5 手冊選單(Manuals Menu)

手冊選單會出現相關的線上使用手冊列表。 點擊一個項目以開啟該使用手冊對應的 檔案夾。

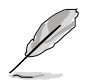

大部分的使用手冊檔案是被儲存為PDF(Portable Document Format)格式。因此, 在開啟這些檔案前,請先從公用程式選單中安裝 Adobe® Acrobat® Reader 瀏覽 軟體。

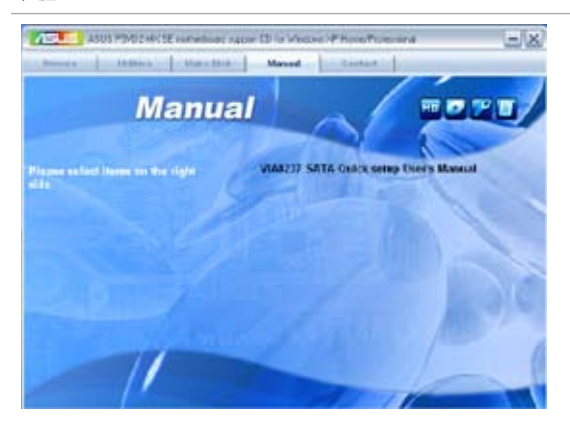

#### VIA8237 SATA Quick setup User's Manual

您可以打開 VIA8237 SATA 快速安裝指南。

## 3.2.6 華碩的聯系訊息(Contact)

按下 "聯絡訊息(Contact)"索引標籤會出現華碩電腦的聯絡訊息。此外,本手冊封 面內頁也列出了華碩的聯系訊息供您使用。

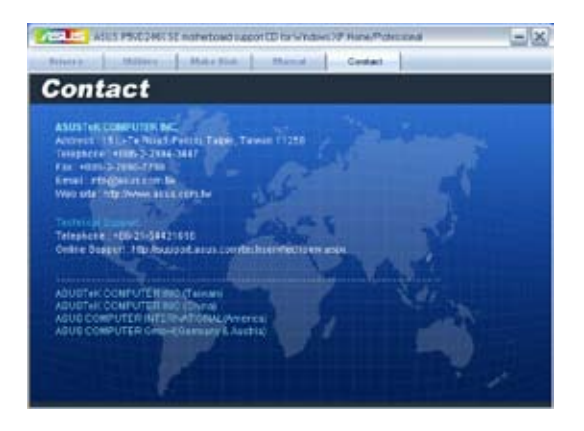